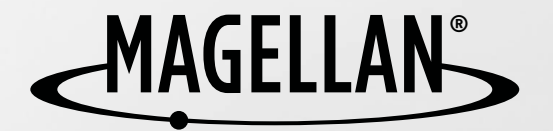

### **For complete details on using your Magellan**® **Smart**GPS **, please go to**  magellanGPS.com/support **and download the user manual in.pdf format.**

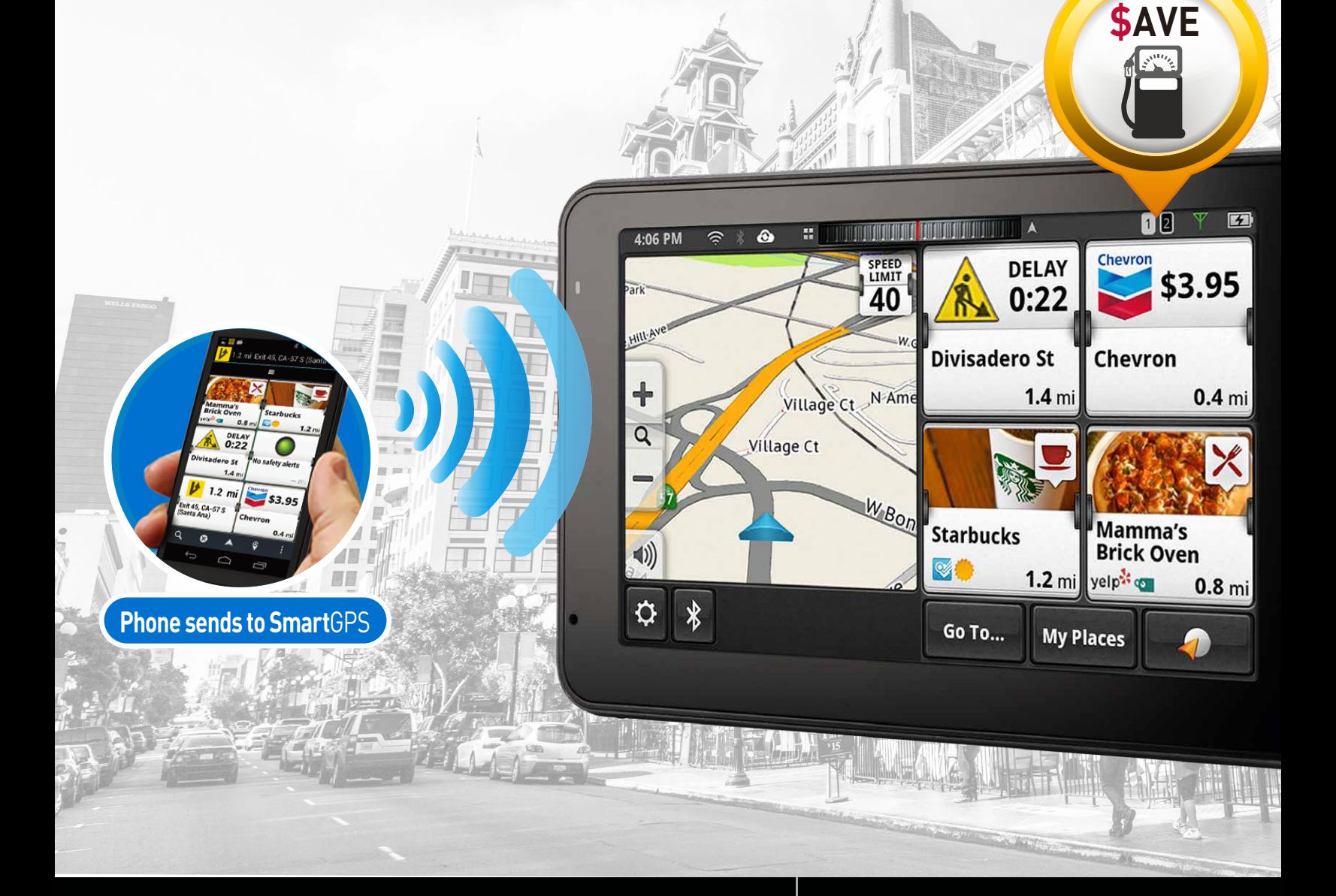

Download from Www.Somanuals.com. All Manuals Search And Download.

# **Magellan Smart**GPS 5390 **User Manual**

# **Safety Notice**

#### **IMPORTANT SAFETY WARNINGS**

The Magellan SmartGPS receiver is a vehicle-navigation aid designed to assist you in arriving at your selected destinations. When using the Magellan SmartGPS receiver, these safety rules must be followed to prevent accidents that can result in injury or death to yourself or others:

Please check the applicable regulations in your state regarding windshield mounting. Certain states prohibit the mounting of any items on your windshield. Go to www.magellanGPS.com for alternative mounting solutions.

When driving, the need to view the display is minimal. Voice prompts will guide you to your destination. The driver should enter data or program the Magellan SmartGPS receiver only when the vehicle is stationary. Only a vehicle passenger should enter data or program the Magellan SmartGPS receiver while the vehicle is moving. Do not become distracted by the receiver while driving, and always be fully aware of all driving conditions.

It is your responsibility to comply with all traffic laws and to use the Magellan SmartGPS and mounting options in such a manner that the user is in compliance with applicable laws.

Roads, points of interest (POIs), business and service locations may change over time. As a result the database may contain inaccuracy. Also, the database does not include, analyse, process, consider, or reflect any of the following: legal restrictions (such as vehicle type, weight, height, width, load and speed restrictions); road slope or gradient; bridge height, width, weight or other limits; population density; neighborhood quality or safety; availability or proximity of police, emergency rescue, medical or other assistance; construction work zones or hazards; road or lane closures; road, traffic or traffic facilities' safety or condition; weather conditions; pavement characteristics or conditions; special events; traffic congestion. It is your responsibility to disregard any unsafe, hazardous or illegal route suggestions.

Keep the Magellan SmartGPS receiver safe from extreme temperature conditions. For example, do not leave it exposed to direct sunlight for an extended period of time.

Take care when mounting the Magellan SmartGPS receiver in your vehicle, whether using the windshield mount or other mounts, that it does not obstruct the driver's view of the road, interfere with the operation of the vehicle's safety devices such as air bags, or present a hazard to occupants of the vehicle should the receiver be dislodged while driving. It is your responsibility to assess the risks associated with damage to your vehicle or vehicle occupants as the result of your choices in mounting the Magellan SmartGPS receiver.

#### **Temperature**

The maximum operating temperature is 140°F (60°C).

#### **Battery**

The battery in the Magellan SmartGPS receiver is rechargeable and should not be removed. In the event that it should need to be replaced, please contact Magellan Technical Support.

Charging the Magellan SmartGPS

An optional AC adapter is available as an accessory for your Magellan SmartGPS. Use of another type of AC adapter can result in malfunction and/or possible fire hazard due to battery overheating.

Only use the car charger approved for/supplied with your Magellan SmartGPS receiver. Use of another type of car charger will result in fire or electric shock.

For safety reasons, the battery in your Magellan SmartGPS receiver will stop charging when the ambient temperature is less than 32°F (0°C) or more than 113°F (45°C).

It will take approximately 4 hours of charging the Magellan SmartGPS receiver through the vehicle power adapter or optional AC adapter to obtain a full battery charge. It is recommended that you charge the battery initially for at least 2 hours.

Use only the charger approved for your Magellan SmartGPS receiver.

Estimated usage of the Magellan SmartGPS on battery power is approximately 30 minutes.

#### **Federal Communication Commission Interference Statement**

This equipment has been tested and found to comply with the limits for class B digital devices, in accordance with part 15 of the FCC Rules. These limits are designed to provide reasonable protection against harmful interference in a residential installation. This equipment generates, uses and can radiate radio frequency energy and, if not installed and used in accordance with the instructions, may cause harmful interference to radio communications. However, there is no guarantee that interference will not occur in a particular installation. If this equipment does cause harmful interference to radio or television reception, which can be determined by turning the equipment off and on, the user is encouraged to try to correct the interference by one of the following measures:

Reorient or relocate the receiving antenna.

Increase the separation between the equipment and receiver.

Connect the equipment into an outlet on a circuit different from that to which the receiver is connected.

Consult the dealer or an experienced radio/TV technician for help.

This device complies with Part 15 of the FCC Rules. Operation is subject to the following two conditions: (1) This device may not cause harmful interference, and (2) this device must accept any interference received, including interference that may cause undesired operation.

FCC Caution: Any changes or modifications not expressly approved by the party responsible for compliance could void the user's authority to operate this equipment.

#### **IMPORTANT NOTE:**

#### **FCC Radiation Exposure Statement:**

This equipment complies with FCC radiation exposure limits set forth for an uncontrolled environment. End users must follow the specific operating instructions for satisfying RF exposure compliance.

This transmitter must not be co-located or operating in conjunction with any other antenna or transmitter.

In order to maintain compliance with FCC regulations, shielded cables must be used with this equipment. Operation with non-approved equipment or unshielded cables is likely to result in interference to radio and TV reception. The user is cautioned that changes and modifications made to the equipment without the approval of manufacturer could void the user's authority to operate this equipment.

The Magellan SmartGPS receiver must be installed and operated at a distance no closer then 8 inches (20 cm) from the user.

This Class B digital apparatus meets all requirements of the Canadian Interference-Causing Equipment Regulations.

IC statement

Operation is subject to the following two conditions:

- 1. This device may not cause interference and
- 2. This device must accept any interference, including interference that may cause undesired operation of the device.

#### **IMPORTANT NOTE:**

#### **IC Radiation Exposure Statement:**

This equipment complies with IC radiation exposure limits established for an uncontrolled environment. End users must follow the specific operating instructions for satisfying RF exposure compliance.

This transmitter must not be co-located or operated in conjunction with any other antenna or transmitter.

Lifetime Traffic is for the lifetime of the GPS Device or until Magellan no longer receives relevant traffic data whichever is shorter. Lifetime Traffic may not be transferred to another Magellan device and may not be available in certain areas.

Lifetime Map Updates entitles you to receive up to four map updates per year for the lifetime of the GPS Device or until Magellan no longer received relevant map data whichever is shorter. Lifetime Map Update may not be transferred to another Magellan device. Internet connection required.

#### **Open Source Software**

This product includes certain free/open source software. The exact terms of the licenses, disclaimers, acknowledgements and notices are available on the Magellan website: http://www.magellangps.com/open-source-software-v2.

The information provided in this document is subject to change without notice. Improvements and enhancements to the product may occur without any formal notification. Check the Magellan website (www.magellanGPS.com/support) for product updates and additional information.

#### **Apple**

 "Made for iPod,""Made for iPhone," and "Made for iPad" mean that an electronic accessory has been designed to connect specifically to iPod, iPhone, or iPad, respectively, and has been certified by the developer to meet Apple performance standards. Apple is not responsible for the operation of this device or its compliance with safety and regulatory standards. Please not that the use of this accessory with iPod, iPhone, or iPad may affect wireless performance.

© 2013 MiTAC International Corporation. The Magellan logo, Magellan, SmartGPS and Quickspell are registered trademarks of MiTAC International Corporation. SmartDetour and OneTouch are trademarks of MiTAC International Corporation and are used under license by MiTAC International Corporation. All rights reserved.

All other products and brand names are trademarks of their respective holders.

No part of this user manual may be reproduced or transmitted in any form or by any means, electronic or mechanical, including photocopying and recording, for any purpose other than the purchaser's personal use, without the prior written permission of MiTAC International Corporation.

MiTAC International Corporation assumes no responsibility or liability for any errors or inaccuracies that may appear in the contents of this User Manual.

112-0068-001 A

## **Table of Contents**

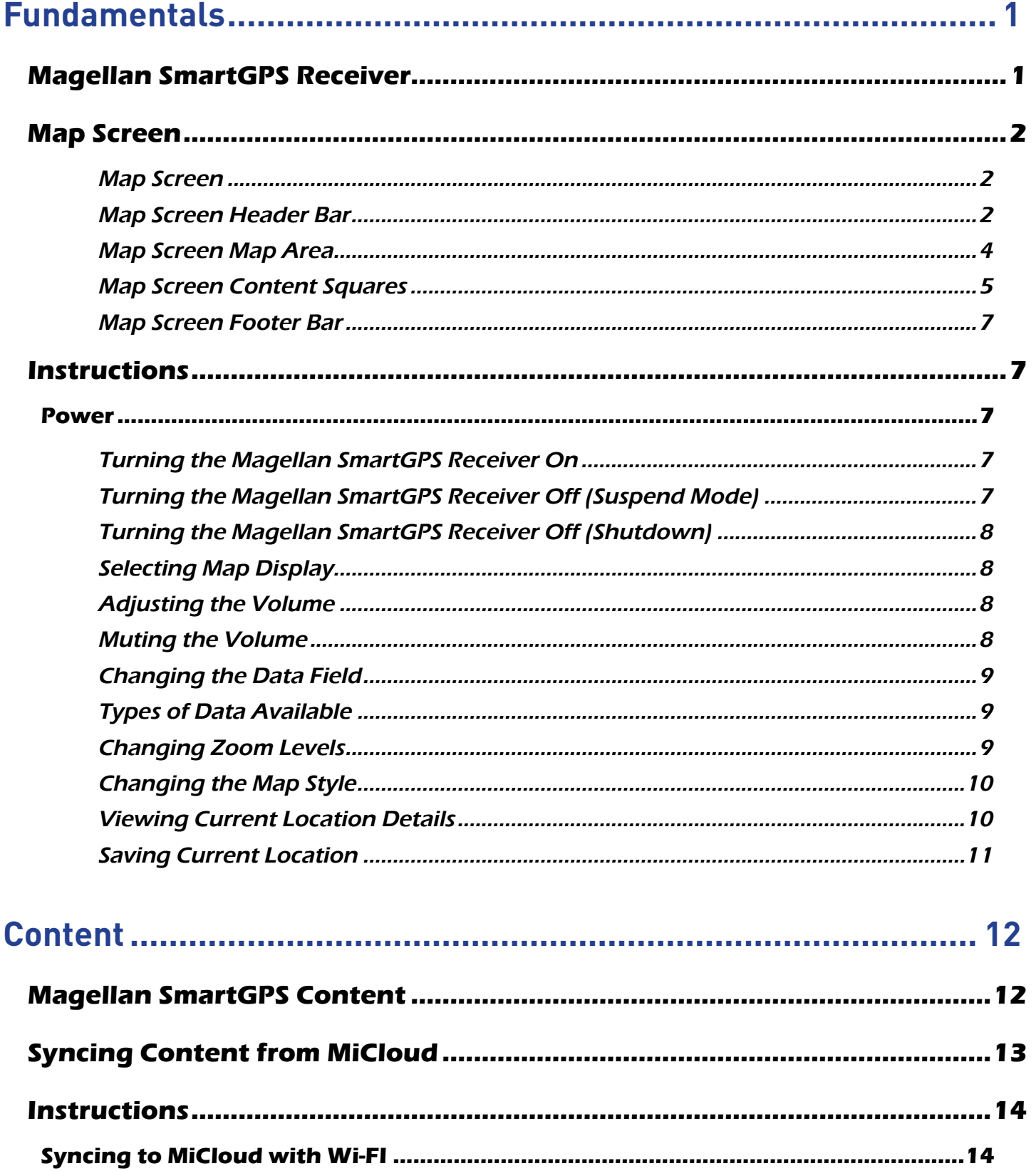

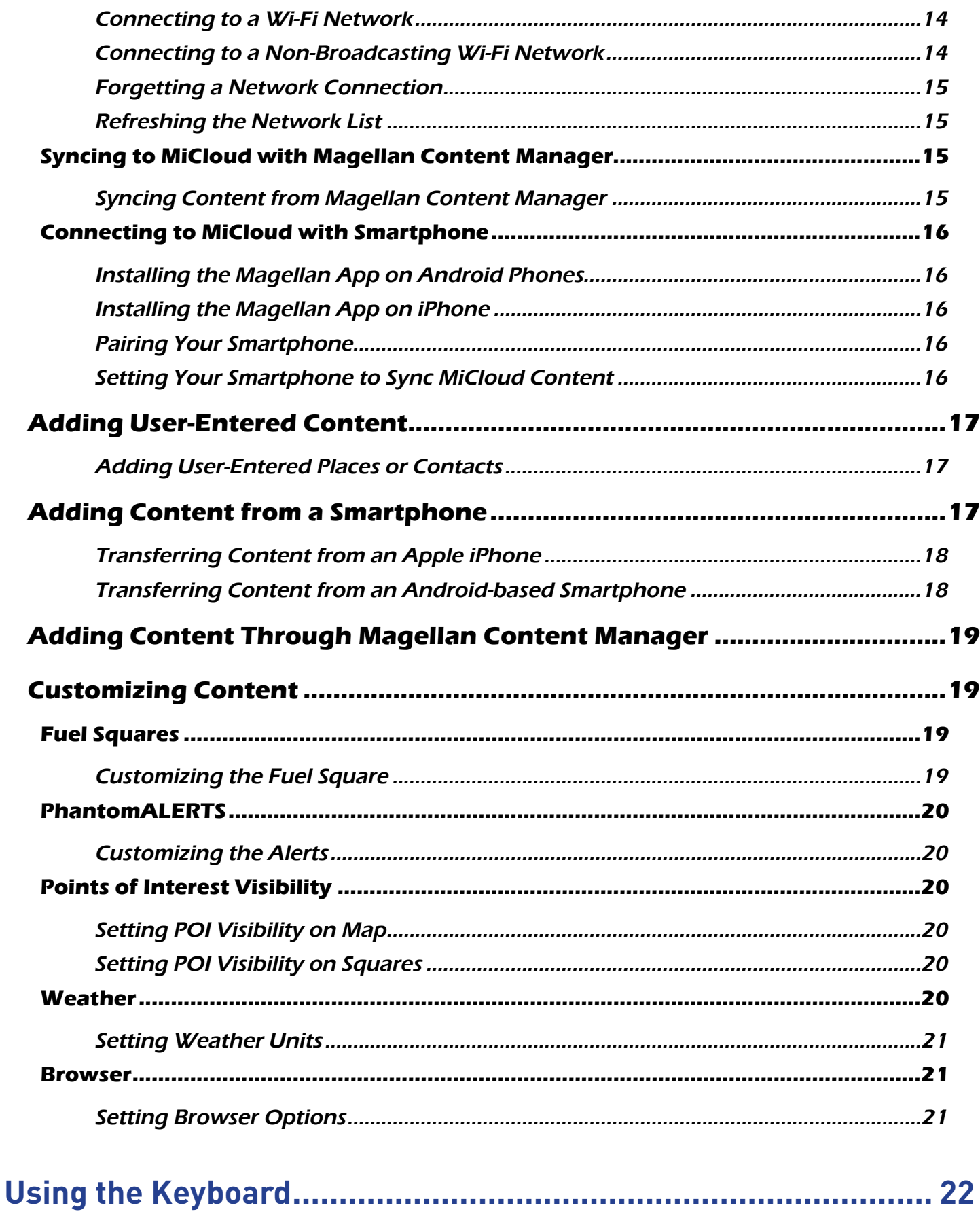

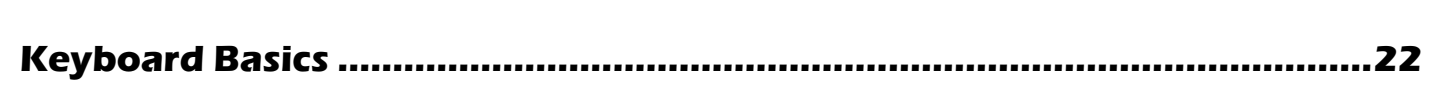

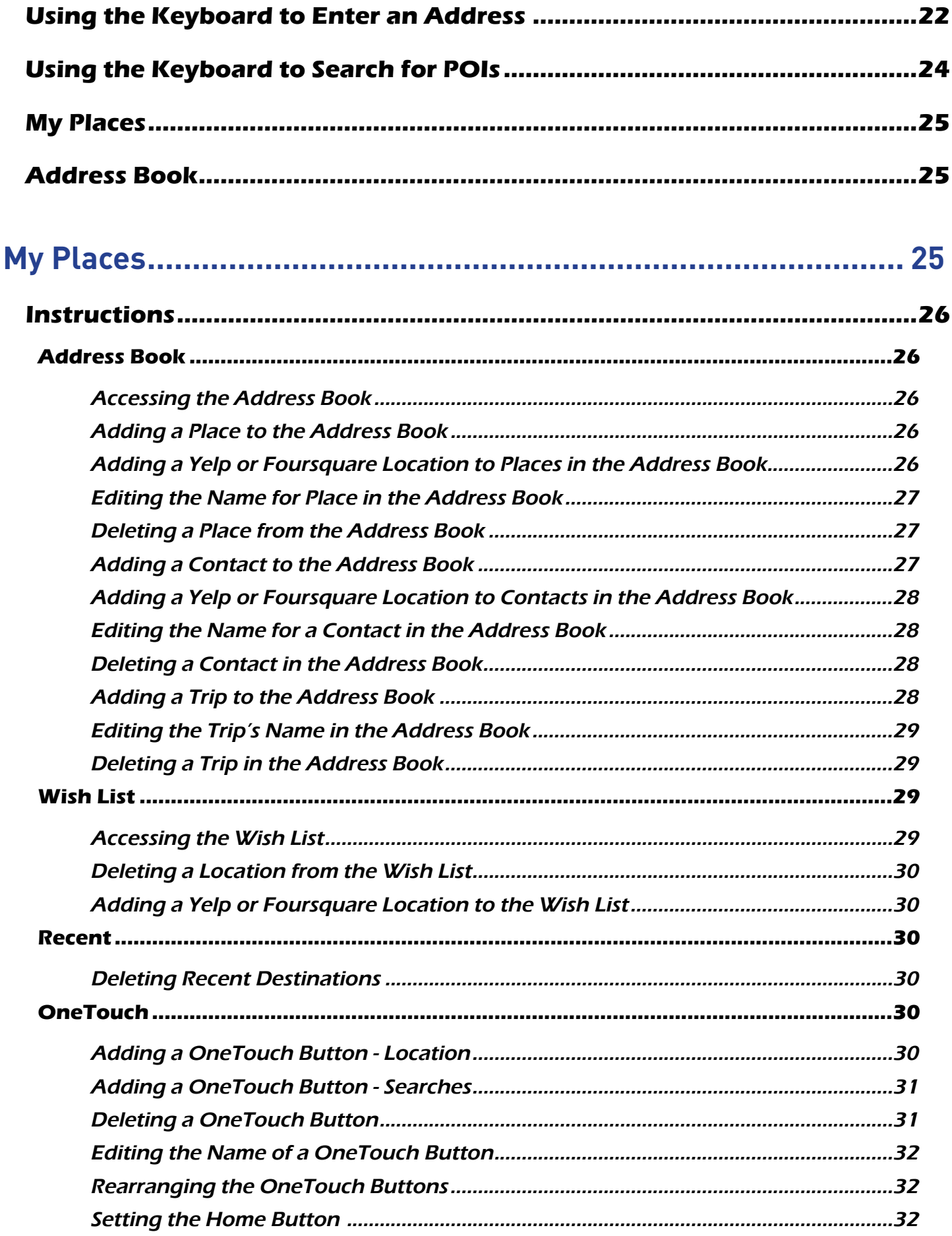

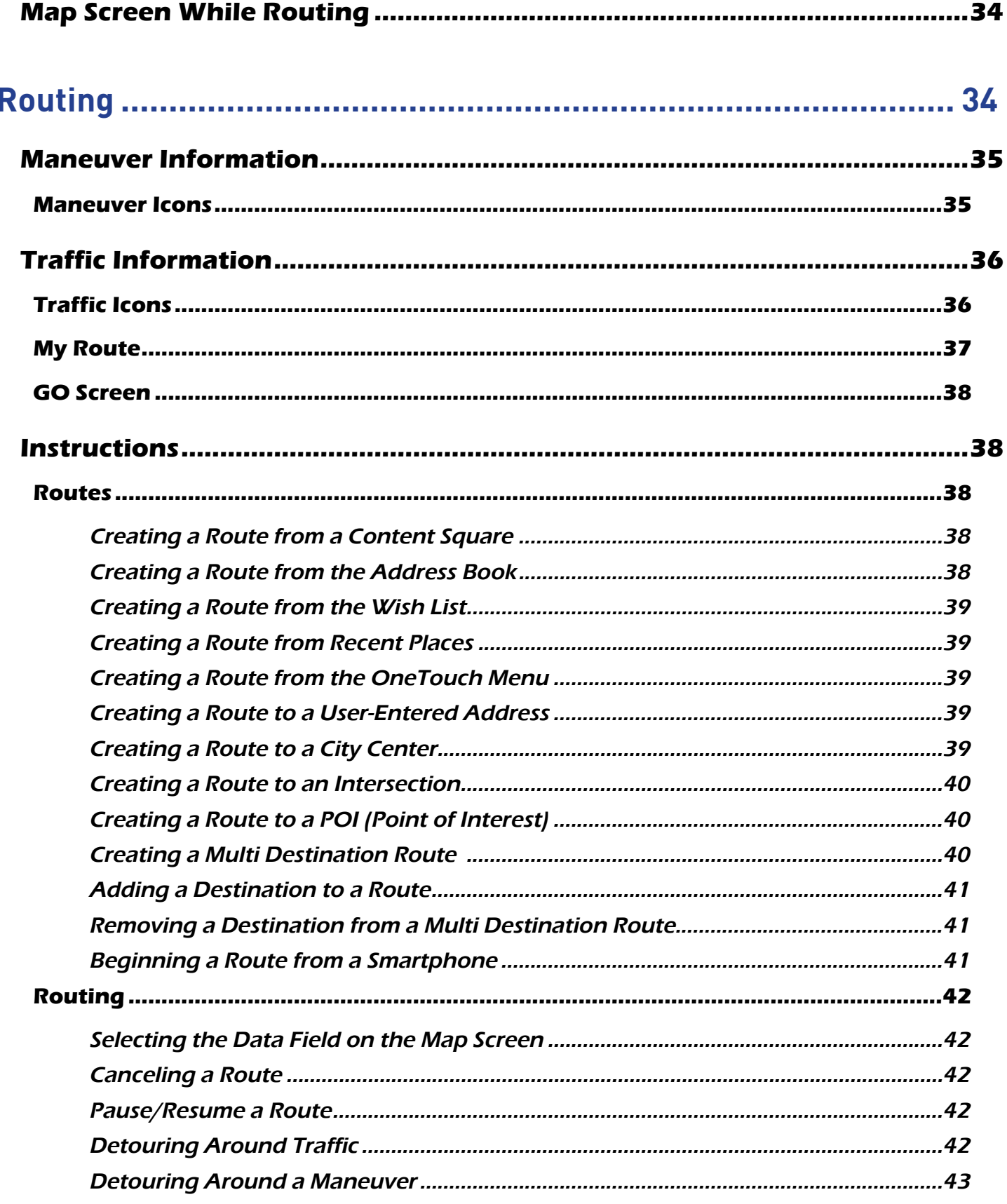

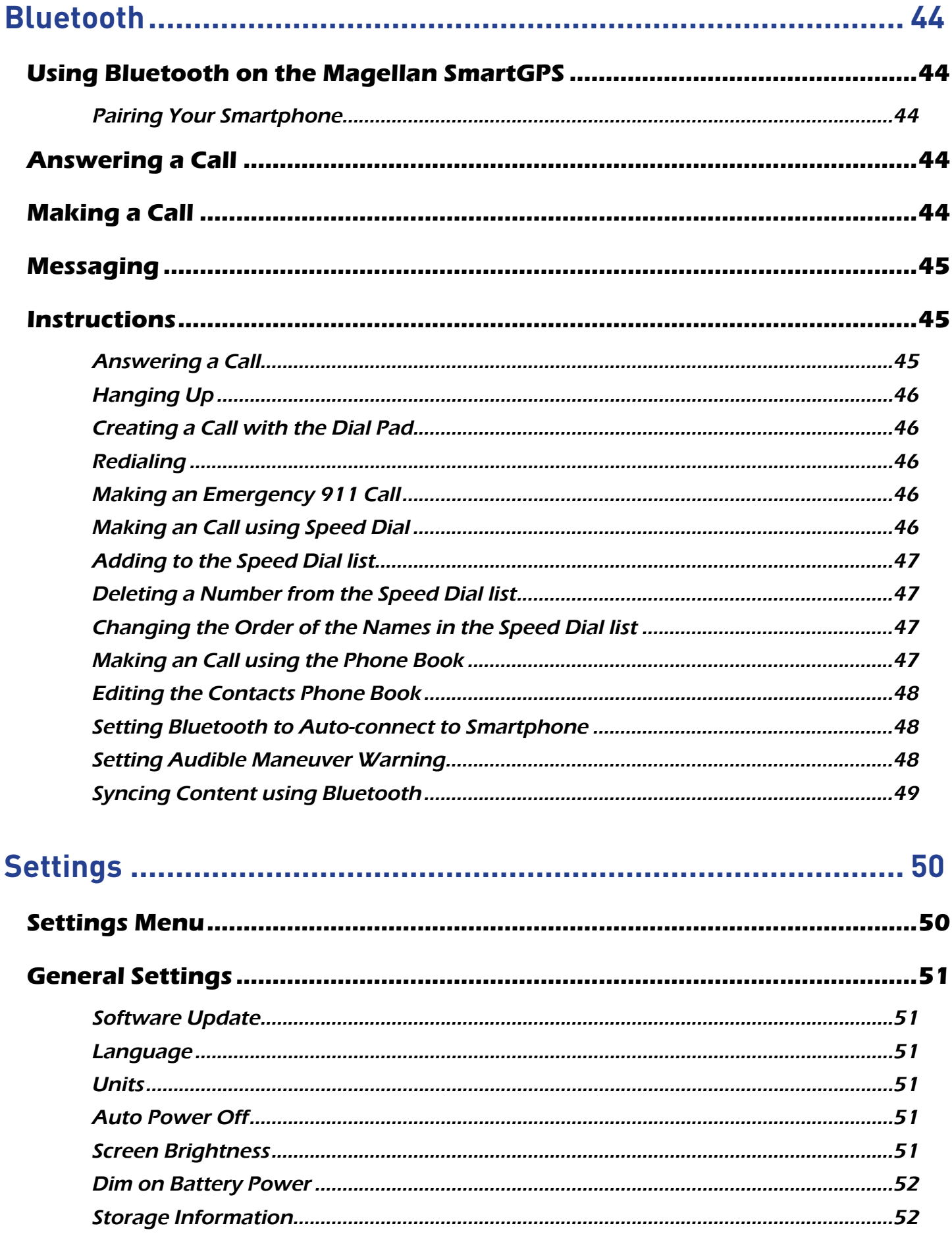

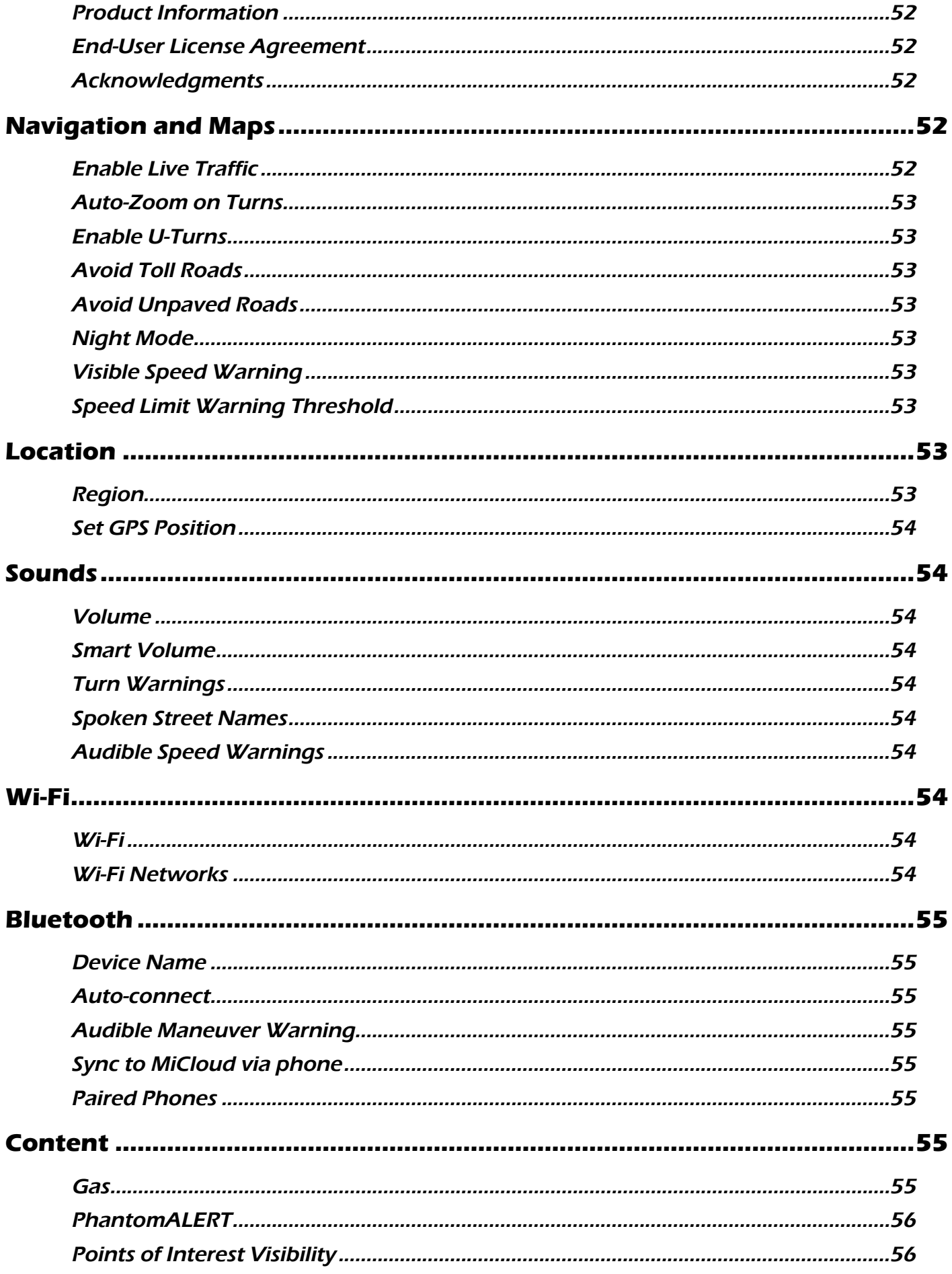

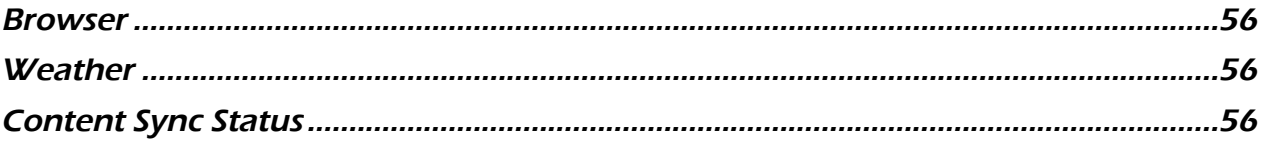

### **Fundamentals 1**

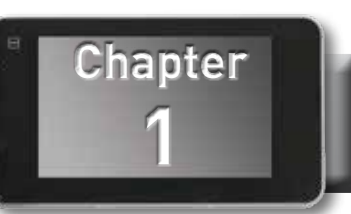

### **Magellan SmartGPS Receiver**

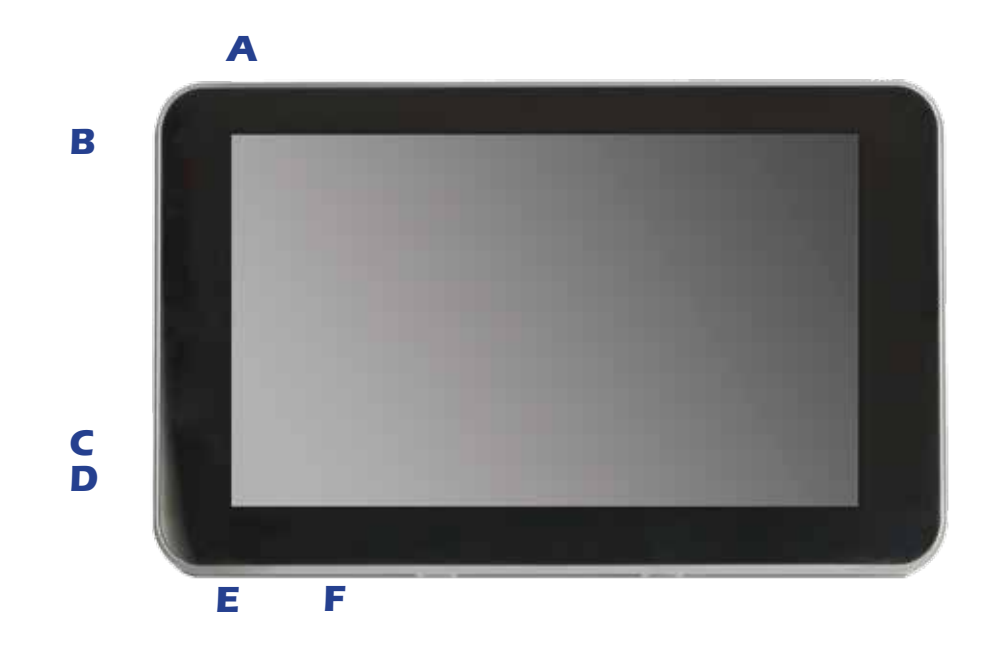

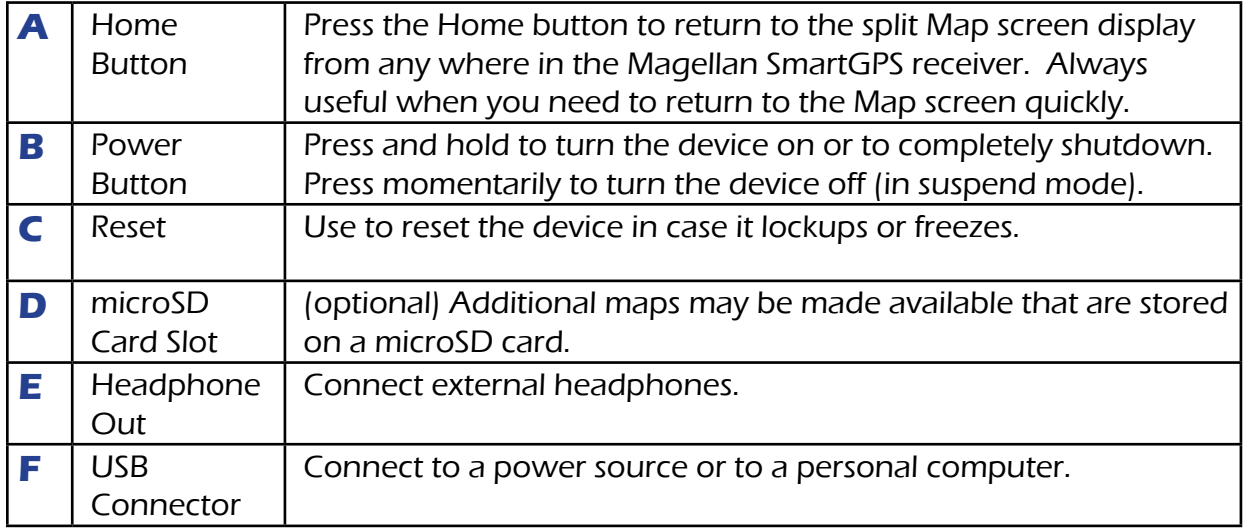

#### **Map Screen**

The Map screen will be the screen most commonly used for driving and navigating to a destination. The following will familiarize you with the icons and details of this screen.

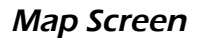

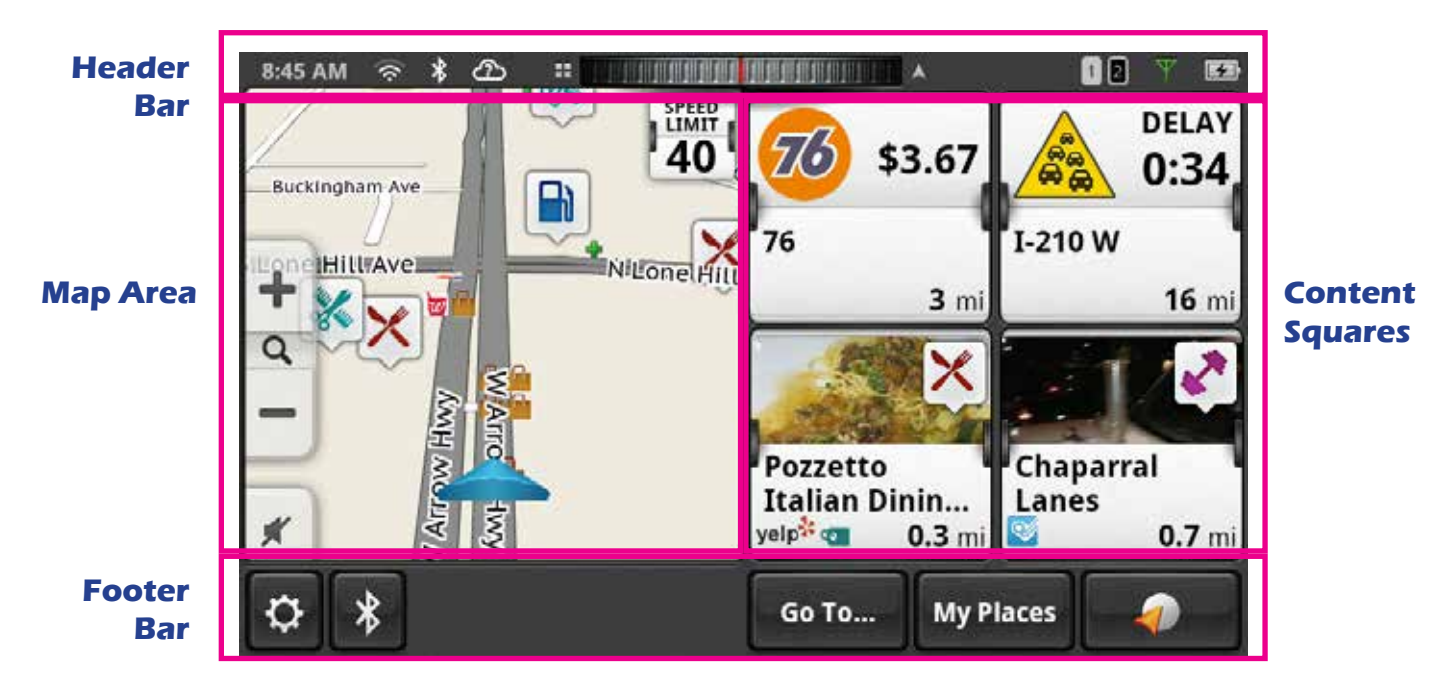

#### Map Screen Header Bar

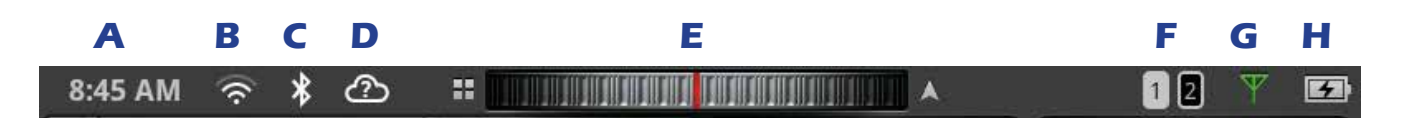

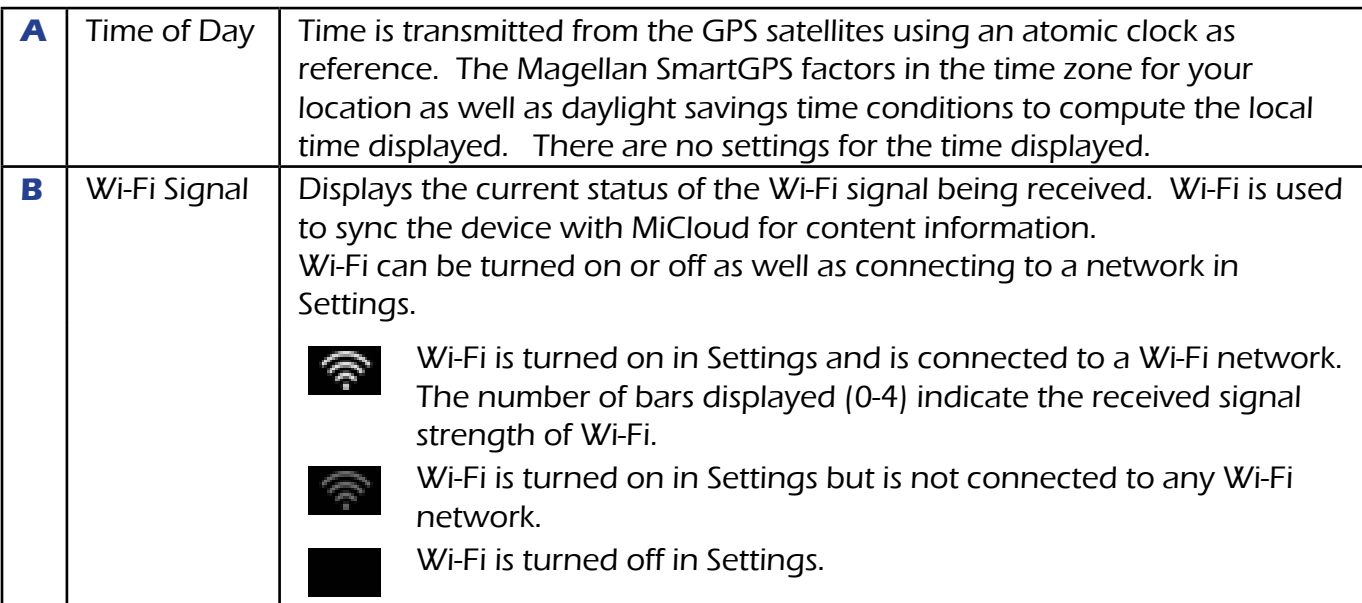

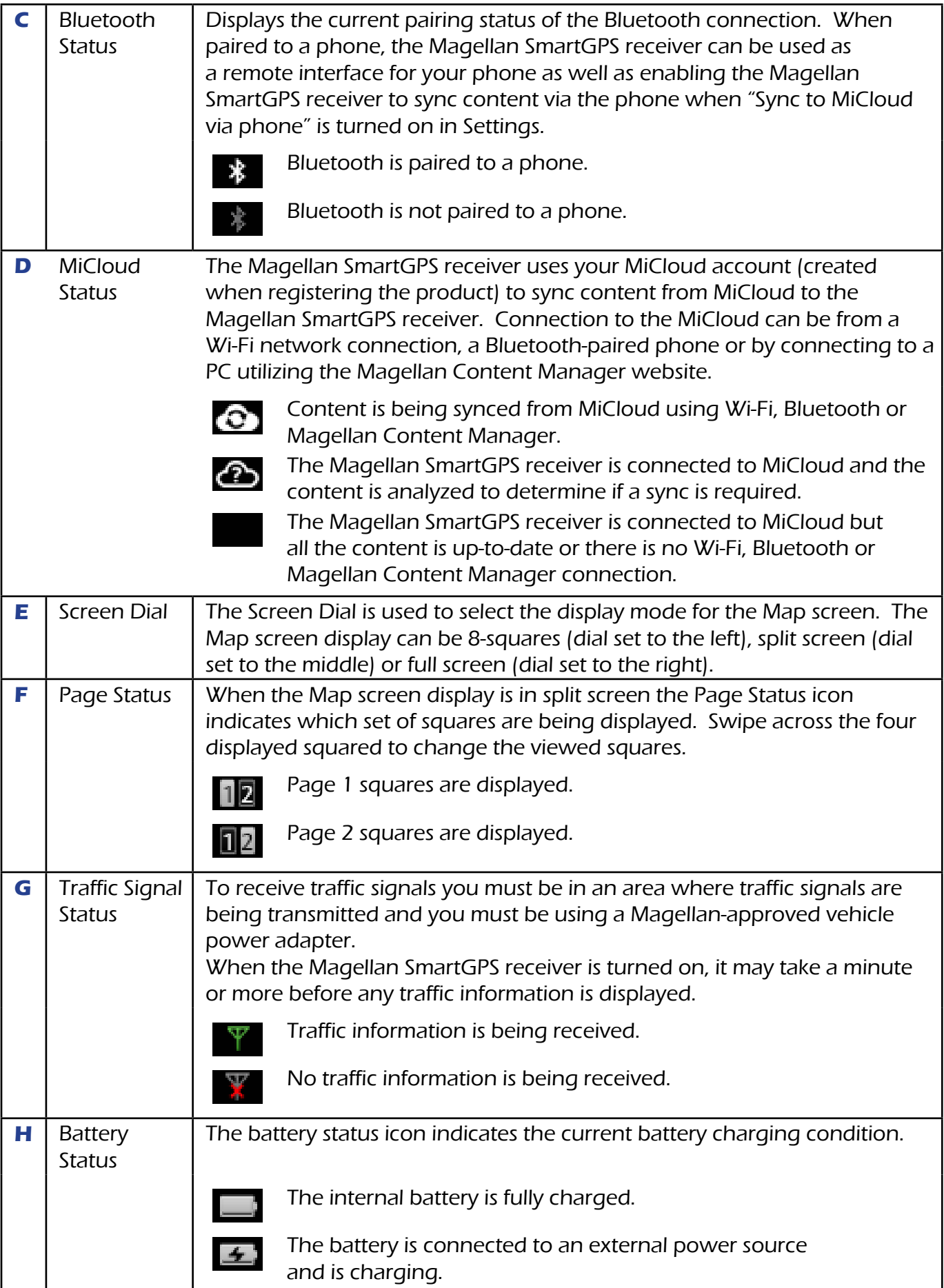

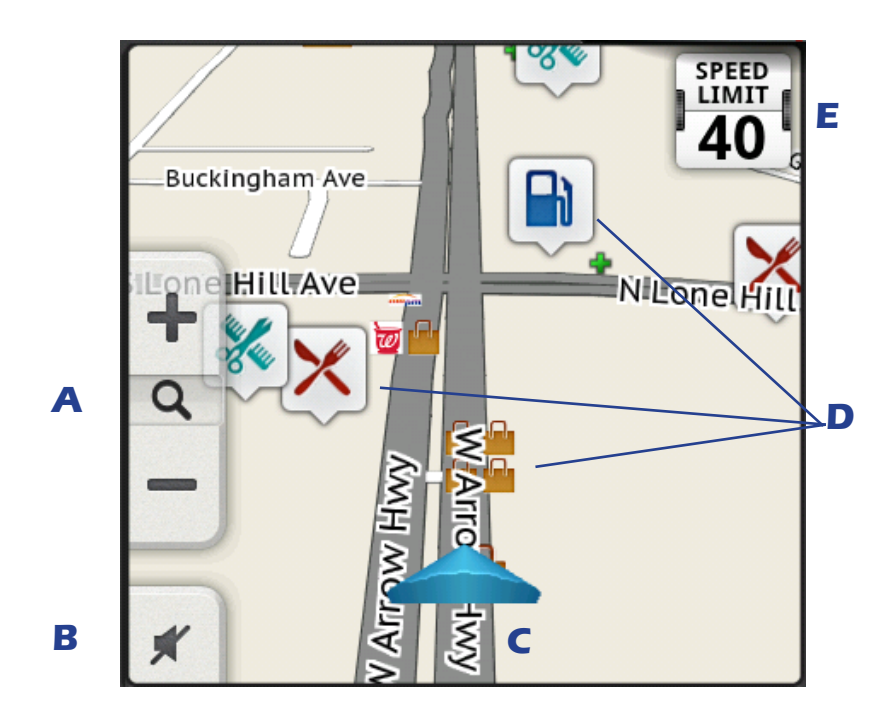

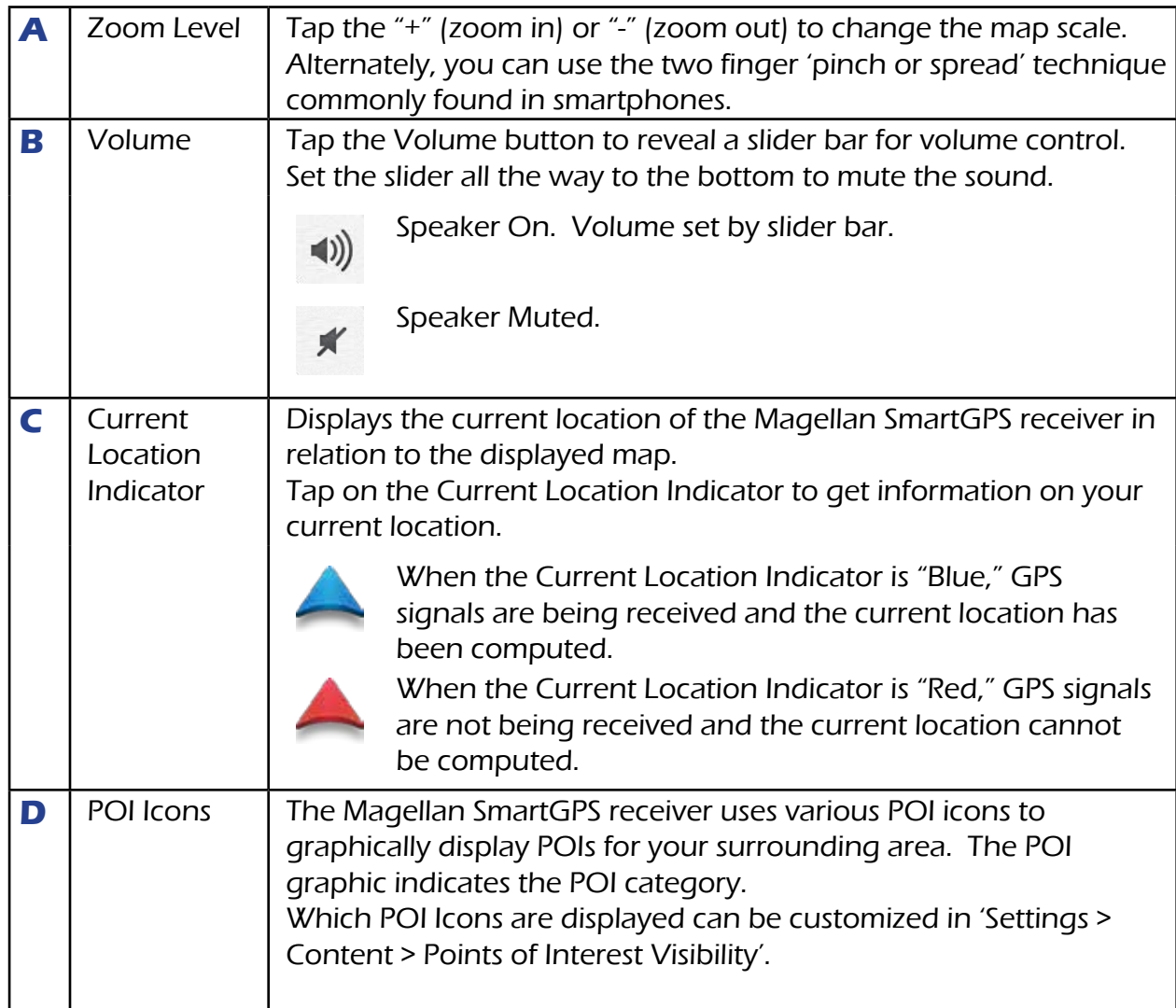

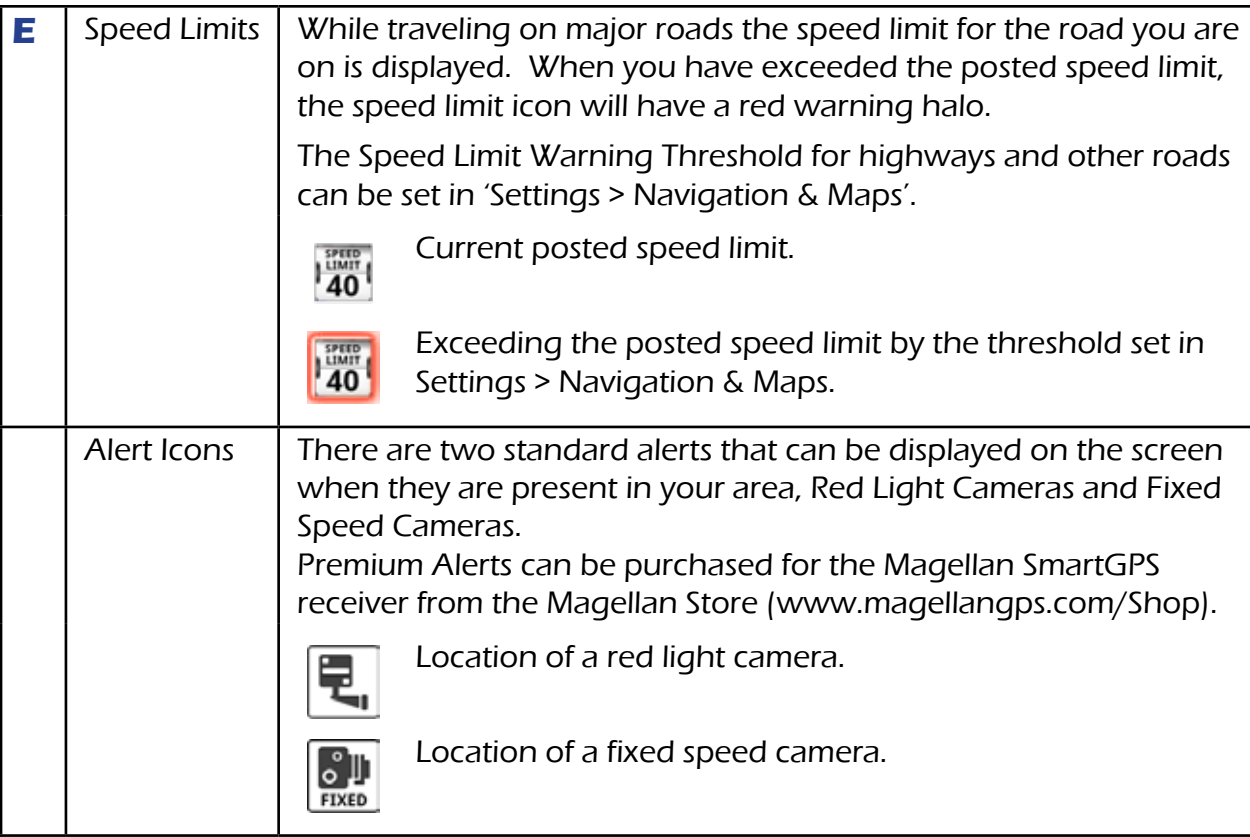

#### Map Screen Content Squares

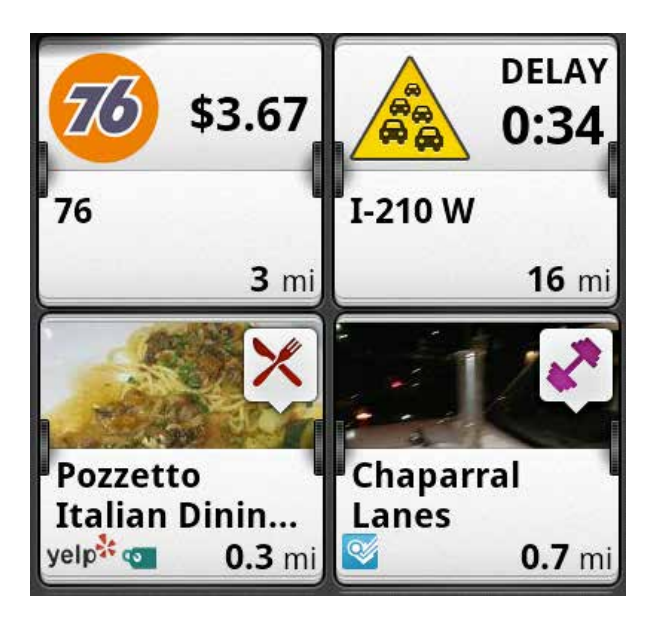

There are eight different content squares that are available on the Magellan SmartGPS receiver. Slide the Screen Dial to the left to view all eight squares. Normal operation is that while displaying the split screen, four squares are shown. (You can select which squares are shown but the default is Gas, Traffic, Yelp and Foursquare.) While navigating to a destination, only two squares are displayed. These two squares are Alerts (Traffic and PhantomALERTS), Places (Yelp and Foursquare) and Fuel Prices. The squares displayed while navigating are not customizable. A brief explanation of the squares follows.

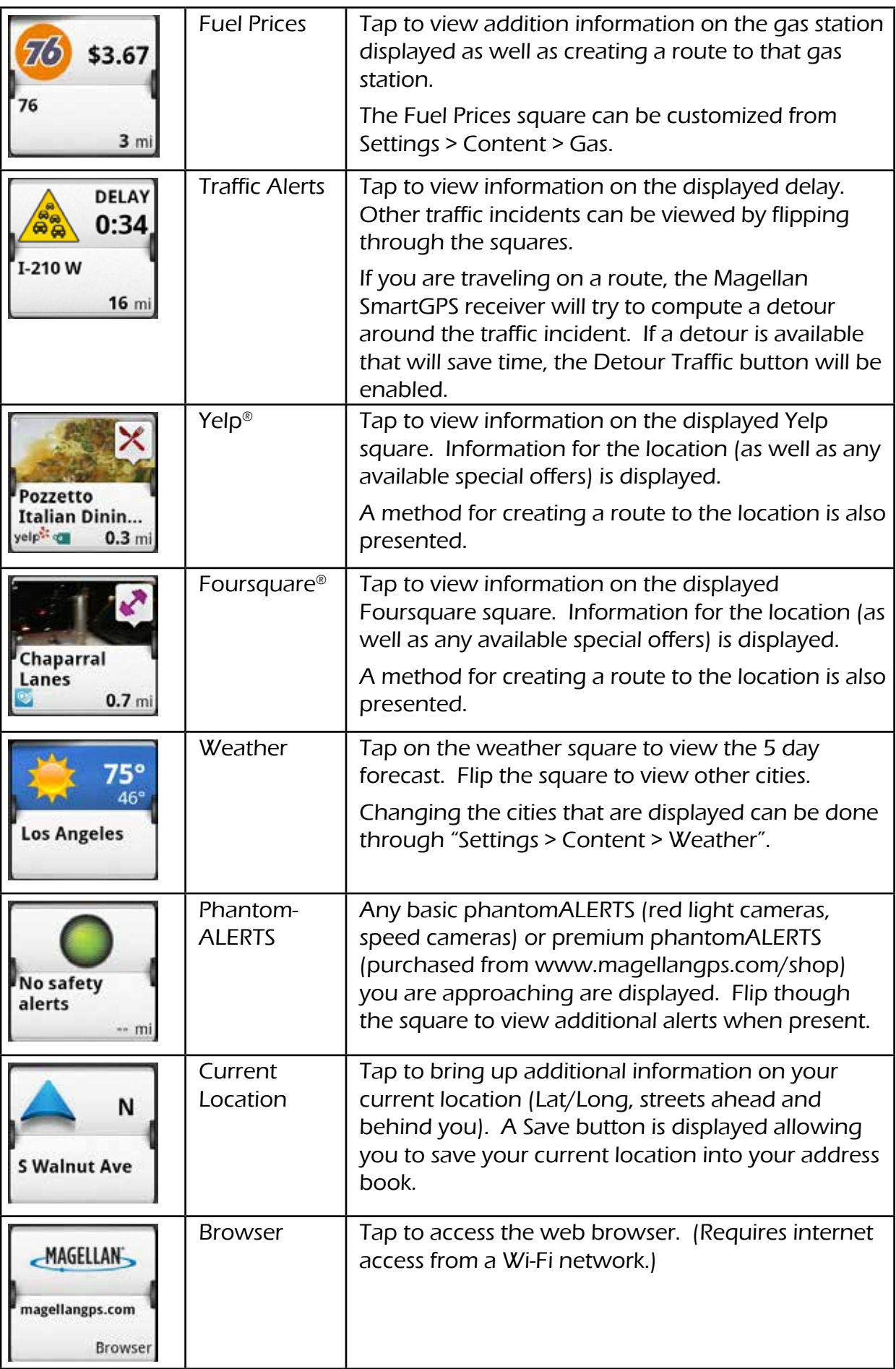

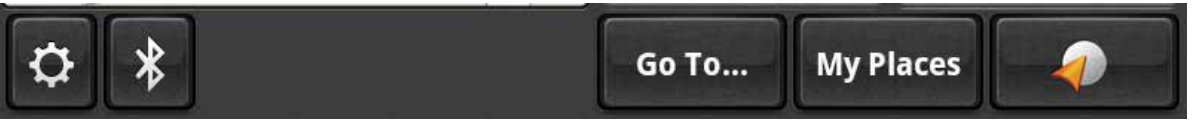

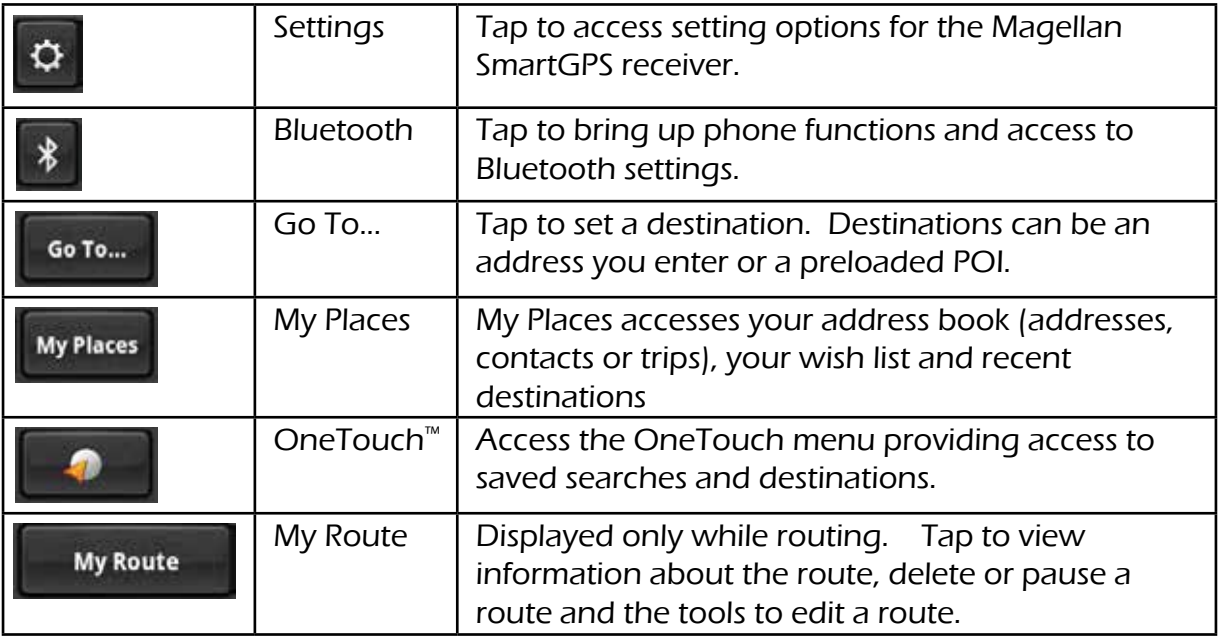

#### **Instructions**

#### Power

#### Turning the Magellan SmartGPS Receiver On

1. Press and hold the Power button for 2-3 seconds.

#### Turning the Magellan SmartGPS Receiver Off (Suspend Mode)

1. Press the Power button or remove power.

If the device can receive content from a Wi-Fi connection it will continue to sync content up to one hour (depending upon available battery life).

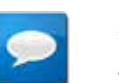

#### **NOTES**

Suspend Mode: The device will continue to sync content as long as it is in range of a Wi-Fi or Bluetooth source for a brief period of time. The device will store its location in memory which enables the device to turn on quicker.

#### Turning the Magellan SmartGPS Receiver Off (Shutdown)

1. Press and hold the Power button for 2-3 seconds and release when the **Shutting Down** message is displayed.

The receiver will completely shutdown, clearing it's memory.

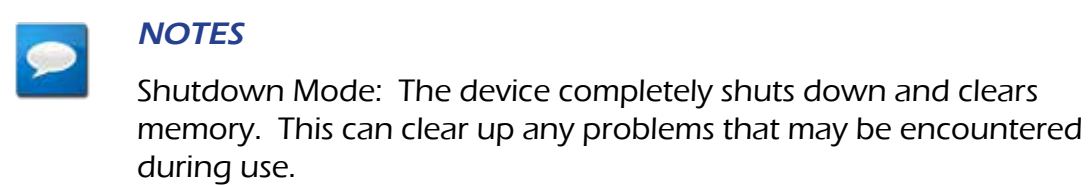

#### Selecting Map Display

1. Slide the Screen Display slider to the left to display the 8-squares or to the right to display the full map.

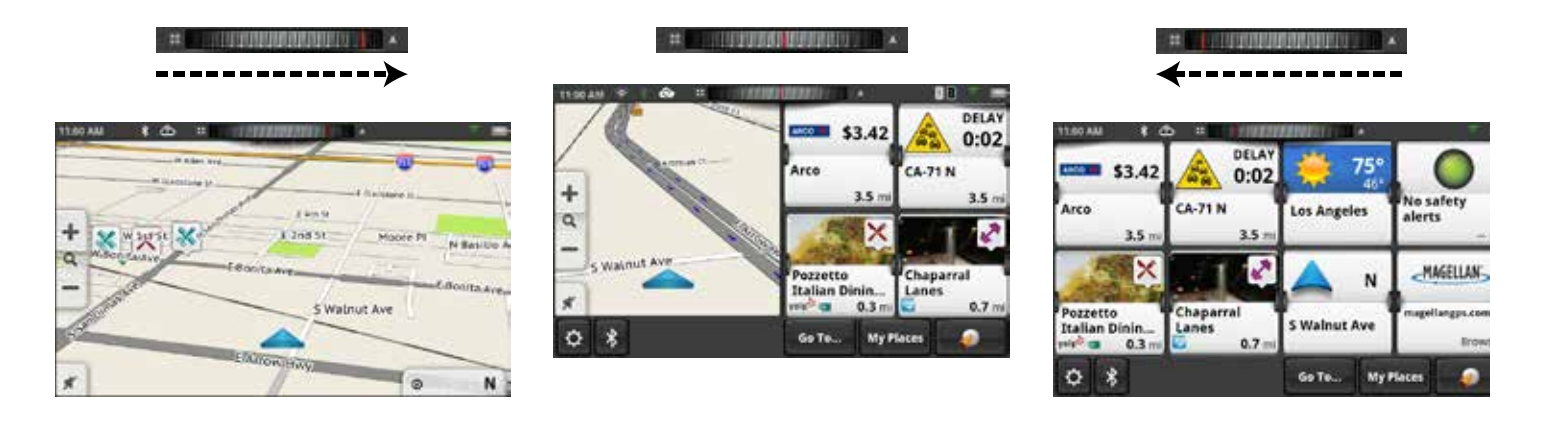

#### Adjusting the Volume

- 1. Tap the Volume icon.
- 2. Move the Volume slider to the desired level.

#### Muting the Volume

- 1. Tap the Volume icon.
- 2. Move the Volume slider to the bottom of the scale.

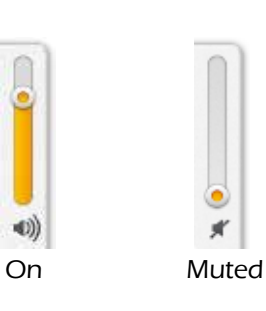

#### Changing the Data Field

The data field is shown on the Map screen whenever the device is routing to a destination or the Map screen display is set to full map.

- 1. Tap on the data field.
- 2. Select the desired data type from the list displayed.

#### Types of Data Available

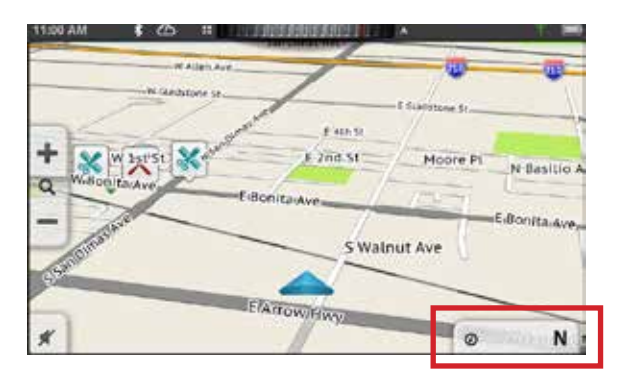

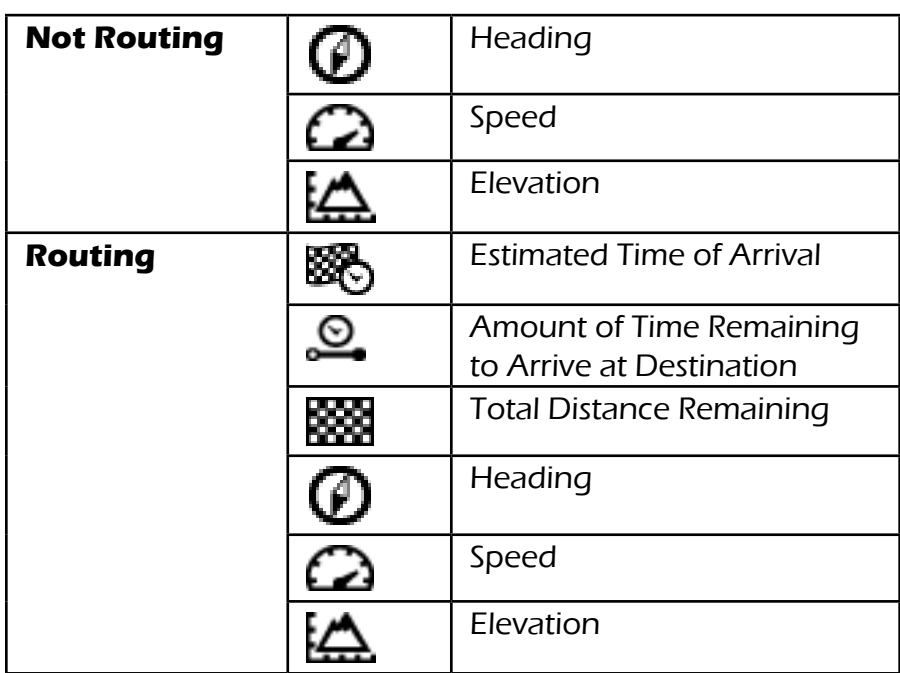

#### Changing Zoom Levels

#### **Button Method**

3. Tap  $\bullet$  to zoom in or  $\bullet$  to zoom out of the map display.

#### **Pinch / Spread Method**

- 4. Use two fingers to "Pinch" the map area to zoom out.
- 5. Use two fingers to "Spread" the map area to zoom in.

#### Changing the Map Style

The map can be changed to be viewed in 3-dimensional, 2-dimensional - North up or 2-dimensional - heading up style.

- 1. Swipe the screen over the map area.
- 2. Select the desired style from the footer bar.

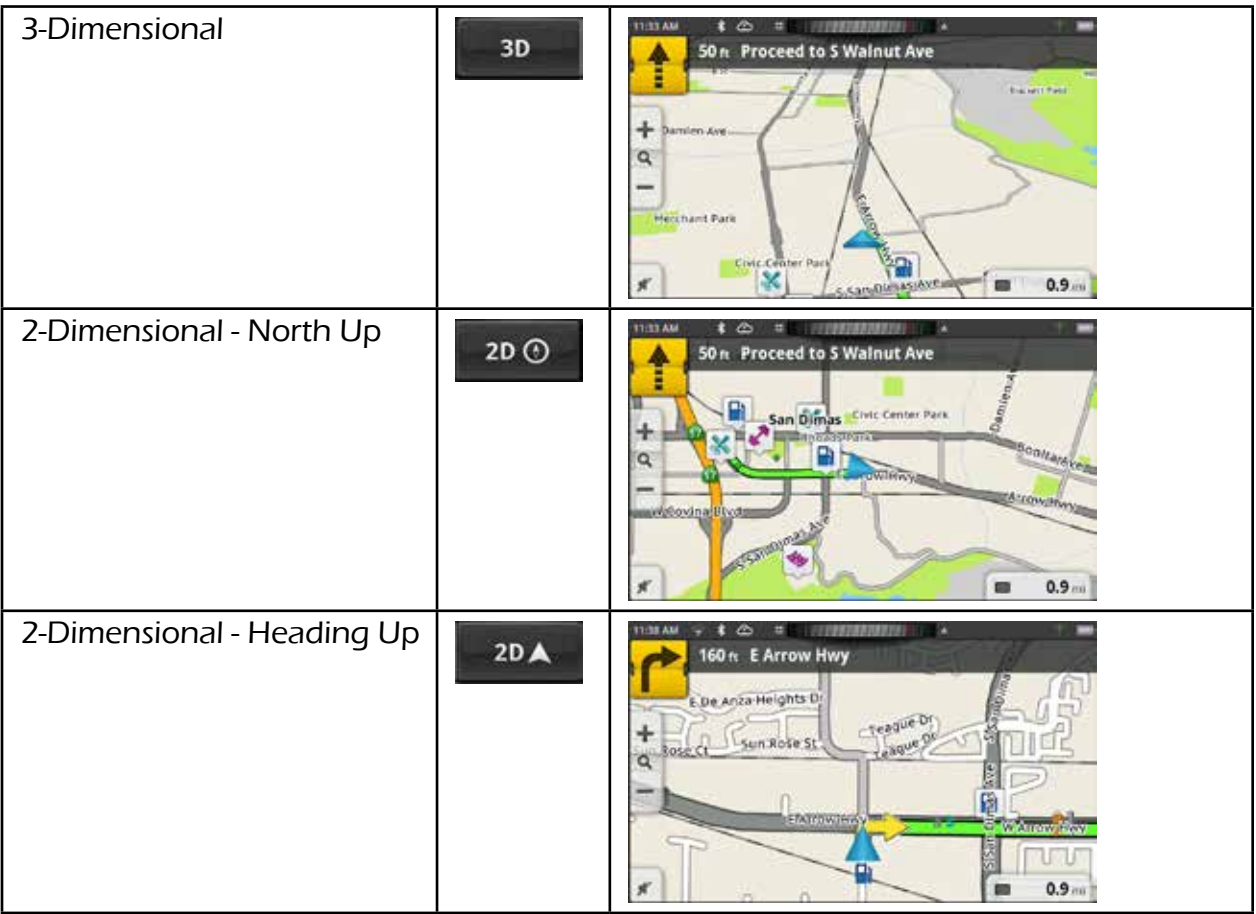

#### Viewing Current Location Details

- 1. Tap on the current location icon
- 2. The Current Location screen is displayed.

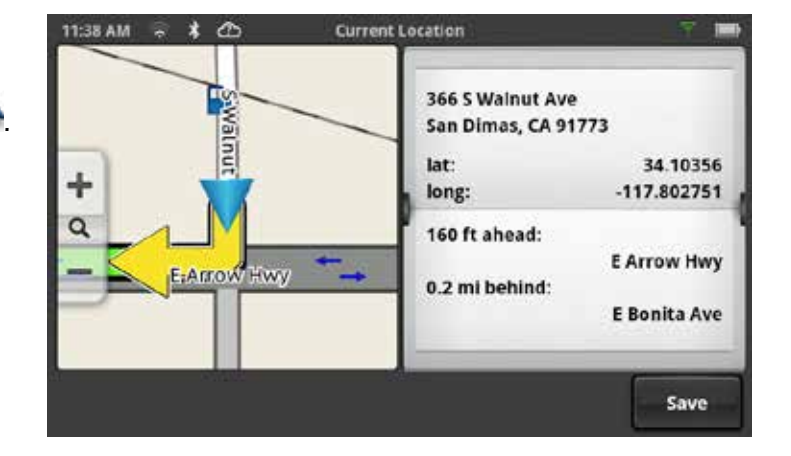

#### Saving Current Location

- 3. Tap on the current location icon
- 4. The Current Location screen is displayed.
- 5. Tap on **Save**.
- 6. Select where to save the location (Wish List, My Places or OneTouch).
- 7. Use the keyboard to enter a name for the location.
- 8. Tap **Save**.
- 9. Press the Home button to return to the Map screen.

**Content 2**

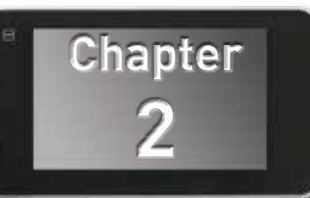

### **Magellan SmartGPS Content**

There are various types of content available on the Magellan SmartGPS.

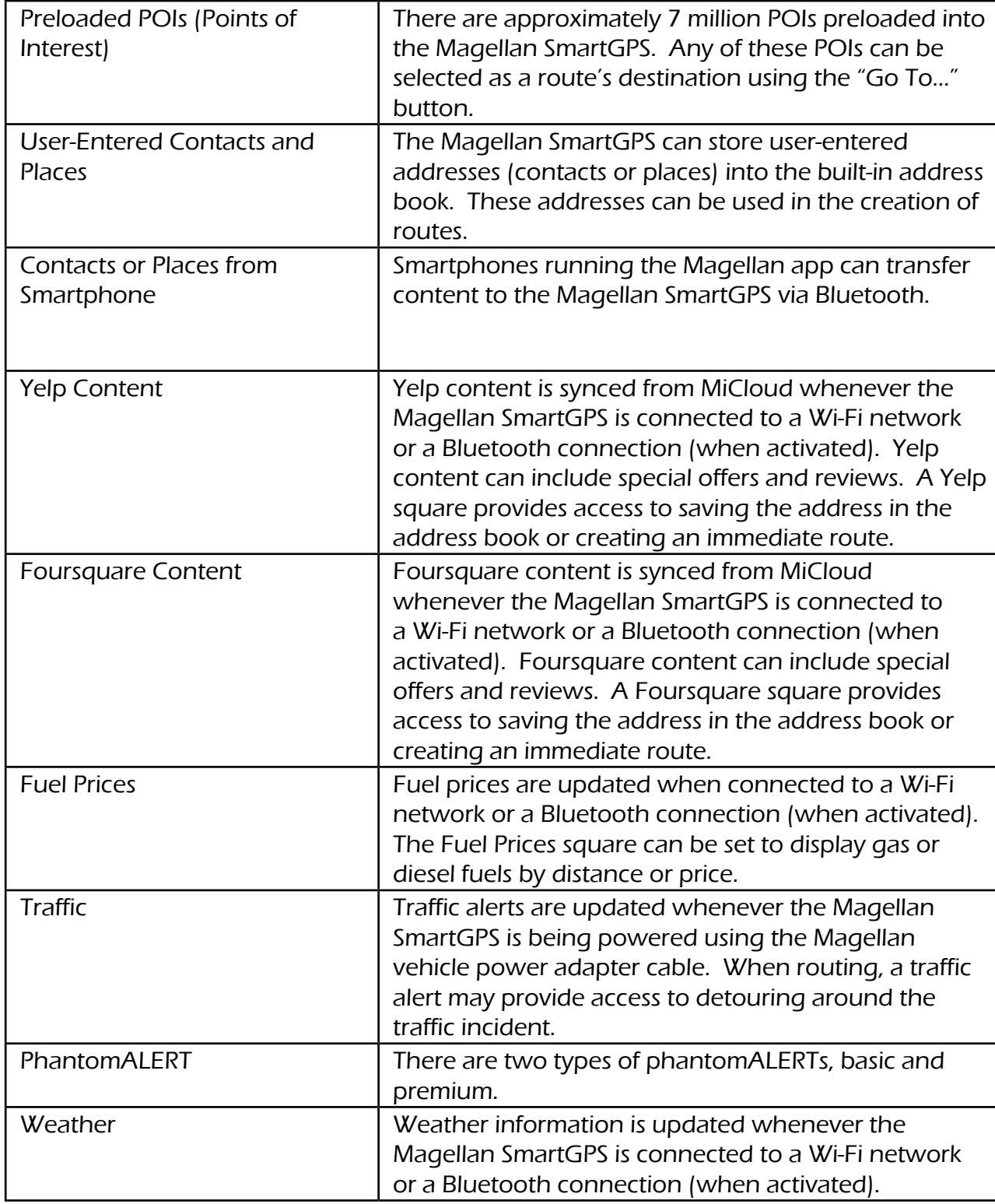

### **Syncing Content from MiCloud**

As described in the table above, much of the content available on the Magellan SmartGPS is added through the MiCloud using a Wi-Fi network, Magellan Content Manager or Bluetooth connection.

#### **How It Works**

When you register your device a MiCloud account is created where your content is stored. The MiCloud continuously pulls information from the Internet that will be used for content.

When your device connects to MiCloud, MiCloud begins researching your current location and your address book to determine what content best suits your driving needs.

After the analysis of what content to send, MiCloud begins syncing new content, as well as verifying that your existent content is up-to-date.

This process keeps your device current with the content most needed by you without spending time sending more information than is needed.

#### **How to Connect**

There are three methods to connect to MiCloud,; Wi-Fi, Magellan Content Manager and Bluetooth. Which method you choose will be based upon what methods are available to you.

**• Wi-Fi Connection:** The Magellan SmartGPS can automatically connect to any Wi-Fi network that you have established a connection with in Wi-Fi Settings. Once the network has been defined, the Magellan SmartGPS will try to connect to the network whenever it is in range. Once connected, it will communicate with MiCloud and the process of obtaining new content begins. Additionally, when you turn off the Magellan SmartGPS and you

are within range of a connected network, the Magellan SmartGPS will continue syncing for up to one hour after it is turned off.

- • **Magellan Content Manager:** Connect your Magellan SmartGPS to your personal computer and open the Magellan Content Manager web page. From the Magellan Content Manager you can initiate content syncing from MiCloud to your device.
- • **Bluetooth**: If you have a smartphone (iPhone or Android-based phones) you can create a communication between MiCloud and your device using the Bluetooth connection. This requires that you have the Magellan app running on your smartphone and you have paired the phone with your Magellan SmartGPS.

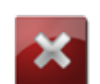

#### **WARNING**

Syncing MiCloud to your device via your smartphone may cause increased data usage. Please check with your carrier to ensure you have sufficient data available for use. Data rate charges vary by carrier and plan. It is your responsibility to monitor your usage in an effort to not exceed your data plan allowances.

#### **Instructions**

#### Syncing to MiCloud with Wi-FI

#### Connecting to a Wi-Fi Network

You need to initially connect to a Wi-Fi network before you can access it. Once you have successfully connected, the information for connecting to the network is stored in the Magellan SmartGPS and it automatically connects to the network when in range.

- 1. From the Map screen press  $\phi$
- 2. Tap on the **Wi-Fi** button.
- 3. The device will begin searching for networks in the immediate area that are broadcasting.
- 4. A list of networks are shown. Select the network you want to connect to and tap **Connect**.
- 5. If the network has security protection (indicated by the icon), you will need to enter a password. Contact the network administrator if you do not know the password.

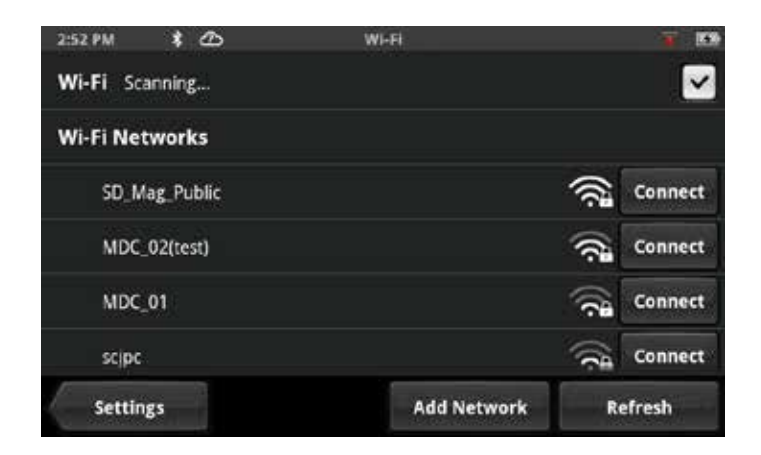

6. The device will communicate with the network, authorizing and obtaining an IP address. When that is successful, the device will indicate that the network is connected.

#### Connecting to a Non-Broadcasting Wi-Fi Network

Some networks are configured to not broadcast the SSID for the network. In this case the network will not be displayed in the list of available networks. Follow these instructions to connect to a non-broadcasting network.

- 1. From the Map screen press  $\boxed{\Phi}$ .
- 
- 2. Tap on the **Wi-Fi** button.
- 3. Tap **Add Network**.
- 4. Enter the name of the network. Contact the network administrator if you do not know the name of the network, the network security type and the password.
- 5. Tap on **Security Open>**.
- 6. Tap on **Open**, **WEP** or **WPA/WPA2 PSK** to select the type of security used.
- 7. Enter the password for the network.
- 8. With the name and security set, tap on **Join**.

#### Forgetting a Network Connection

After connecting to a network, the password for the network is stored in the Magellan SmartGPS until you "forget" the password. After forgetting, you will need to re-enter the password to connect.

1. From the Map screen press

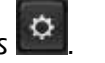

- 2. Tap on the **Wi-Fi** button.
- 3. Any network that you have successfully connected to will be indicated with the word **Connected**.
- 4. Tap on  $\bullet$  to forget the network connection.
- 5. Tap **OK** to confirm.

#### Refreshing the Network List

Any time you are viewing the network settings screen you can refresh the list of available networks by tapping **Refresh**.

#### Syncing to MiCloud with Magellan Content Manager

The Magellan Content Manager is a web-based application used to register your device, keep your device up-to-date, add content and sync content to your Magellan SmartGPS.

#### Syncing Content from Magellan Content Manager

- 1. Connect your device to your PC using a micro-USB cable.
- 2. Turn on the device.
- 3. Launch your browser.
- 4. Access http://www.smartGPSeco.com.

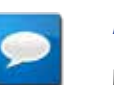

#### **NOTES**

Be sure to bookmark the Magellan Content Manager web page for easy access.

- 6. Sign In with your Magellan Account.
- 7. With your Magellan SmartGPS properly connected it will appear in the list on the left side of the page.
- 8. Click on the device icon.
- 9. Click on the **Sync Data** button.
- 10. The button will change to "Starting sync..." and then a progress bar will be displayed when sync begins.

#### Connecting to MiCloud with Smartphone

To use your smartphone to sync content with your Magellan SmartGPS you need to have the Magellan app installed and running on your smartphone and your smartphone paired to the Magellan SmartGPS.

#### Installing the Magellan App on Android Phones

- 1. Go to play google.com and search for "Magellan Link".
- 2. Follow the instructions for installing the app to your Android-based smartphone.

#### Installing the Magellan App on iPhone

- 1. Open the App Store and search for "Magellan RoadMate On-the-Go".
- 2. Follow the instructions for installing the app to your iPhone.

#### Pairing Your Smartphone

- 1. From the Map screen press  $\phi$
- 2. Tap on the **Bluetooth** button.
- 3. Make sure that your phone is on and that Bluetooth is turned on.
- 4. The footer bar will ask you to "Pair your phone?". Tap **OK**.
- 5. The Magellan SmartGPS will begin searching for Bluetooth devices. When you see the name of your phone in the list, tap the **Connect** button for your phone.
- 6. Follow the prompts on your phone and the Magelllan SmartGPS to confirm the pairing.

#### **CAUTION**

If the Magellan SmartGPS doesn't display **Connected**, try pressing the **Connect** button again.

#### Setting Your Smartphone to Sync MiCloud Content

### **WARNING**

Syncing MiCloud to your device via your smartphone may cause increased data usage. Please check with your carrier to ensure you have sufficient data available for use. Data rate charges vary by carrier and plan. It is your responsibility to monitor your usage in an effort to not exceed your data plan allowances.

- 1. From the Map screen press
- 2. Tap on the **Bluetooth** button.
- 3. Check **Sync to MiCloud via phone**.

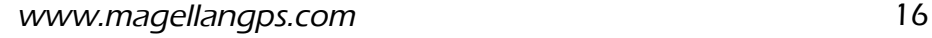

### **Adding User-Entered Content**

Content can be saved in two ways, when you create a route to a destination or entering it directly into your address book. Both methods are fundamentally the same, just accessed from different areas.

#### Adding User-Entered Places or Contacts

- 1. From the Map screen tap **My Places**.
- 2. Tap on the icon to add a place or  $\triangle$  to add a contact.

#### **NOTES**

Please refer to the My Places chapter for explanation of how the Address Book is structured.

- 3. Tap **Edit**.
- 4. Tap  $\odot$
- 5. Enter the city or zip code.
- 6. Enter the street name.
- 7. Enter the address number.
- 8. Tap **Add**.
- 9. Enter a name for the place or contact.
- 10. Tap **Save**.
- 11. When you are finished, tap **Done**.

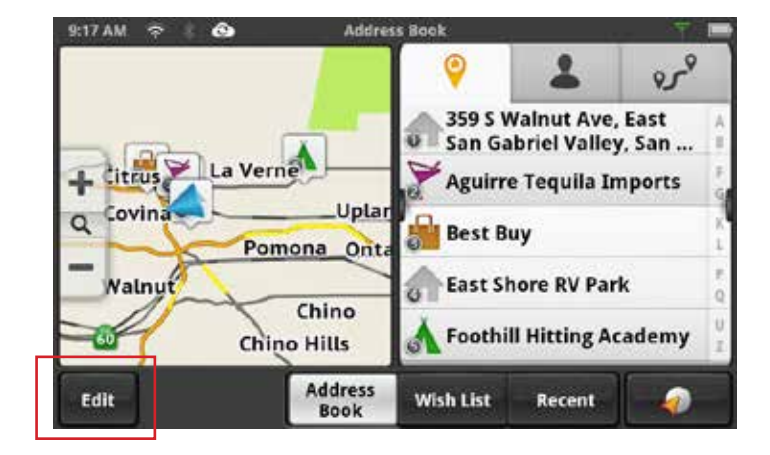

### **Adding Content from a Smartphone**

A convienent feature of using a smartphone with the Magellan SmartGPS is the ability to send content from your smartphone directly to the Magellan SmartGPS.

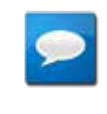

#### **NOTES**

This requires that the smartphone you are using has the Magellan RoadMate app and has Bluetooth connection to the Magellan SmartGPS.

**NOTES** 

The Magellan RoadMate app can be installed by searching for "RoadMate" on iTunes (for iPhone) or Google Play (for Android).

#### Transfering Content from an Apple iPhone

Any time you enter an address, select a POI, or create a route to a destination on your iPhone using the Magellan app you have the option of sharing the location. The Magellan app provides the option of sharing the location to your SmartGPS device.

- 1. Enter an address, search for a POI or create a route on your iPhone.
- 2. Tap **Share**.
- 3. Tap on **Send to SmartGPS**.
- 4. If your Magellan SmartGPS is on, the location will be sent to it. If it is not on, the location will be sent the next time it is turned on and Bluetooth connection is established.

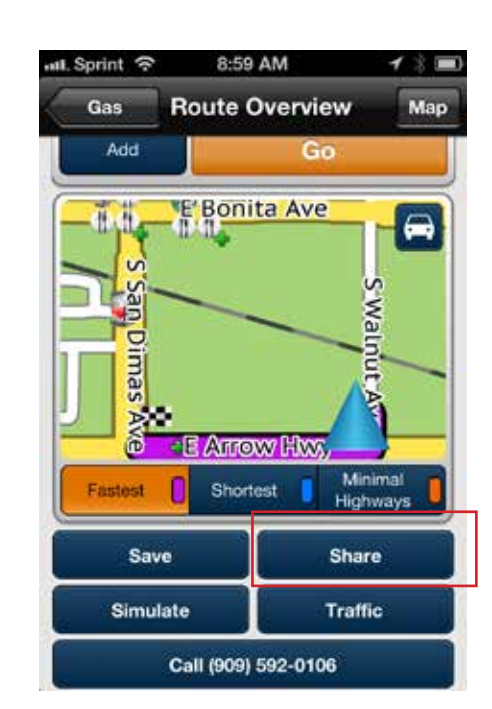

5. On your Magellan SmartGPS you can select **GO** to create a route immediately to the location sent, or tap **Move** to save the location in your address book, wish list or OneTouch menu.

#### Transferring Content from an Android-based Smartphone

Any time you enter an address, select a POI, or create a route to a destination on your androidbased smartphone using the Magellan RoadMate app you have the option of sharing the location. The RoadMate app provides the option of sharing the location to your SmartGPS device.

- 1. Enter an address, search for a POI or create a route on your smartphone.
- 2. Tap **Share**.
- 3. Tap on **Send to SmartGPS**.
- 4. If your Magellan SmartGPS is on, the location will be sent to it. If it is not on, the location will be sent the next time it is turned on and Bluetooth connection is established.
- 5. On your Magellan SmartGPS you can select **GO** to create a route immediately to the location sent, or tap **Move** to save the location in your address book, wish list or OneTouch menu.

#### **Adding Content Through Magellan Content Manager**

- 1. Launch your browser on your PC.
- 2. Access http://www.smartGPSeco.com
- 3. Sign In with your Magellan Account.
- 4. Add places, contacts and trips using the **Create New** button in Magellan Content Manager.
- 5. The next time your Magellan SmartGPS performs a sync all of the changes made in Magellan Content Manager will be updated on your Magellan SmartGPS.

#### **Customizing Content**

#### Fuel Squares

Fuel Squares can be customed to display the type of fuel you use, how you want the sorted by, as well as selecting the brands of fuel that interest you most.

#### Customizing the Fuel Square

- 1. From the Map screen press  $\mathcal{Q}$ .
- 2. Tap **Content**.
- 3. Tap **Gas**.
- 4. Select the type of fuel to be displayed.
- 5. Select the sort order of the squares displayed.
- 6. Set the Brand Preferences. You can uncheck those brands you do not want to see as well as to set the order of brand importance by dragging the brand up or down the list.

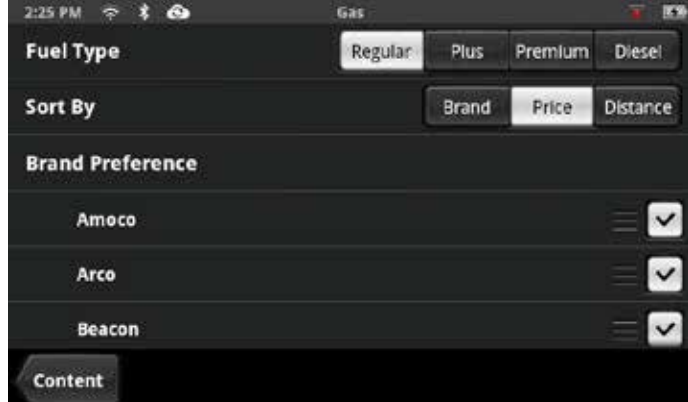

#### PhantomALERTS

You can select how the PhantomALERTS will be presented. You can turn the visiblity of the alert on the map on or off as well as turning the audible alert on or off.

#### Customizing the Alerts

- 1. From the Map screen press  $\phi$
- 2. Tap **Content**.
- 3. Tap **PhantomALERT**.
- 4. Tap on the alert to be modified.
- 5. Turn the visibilty of the alert on or off.

Turn the audible alert on or off.

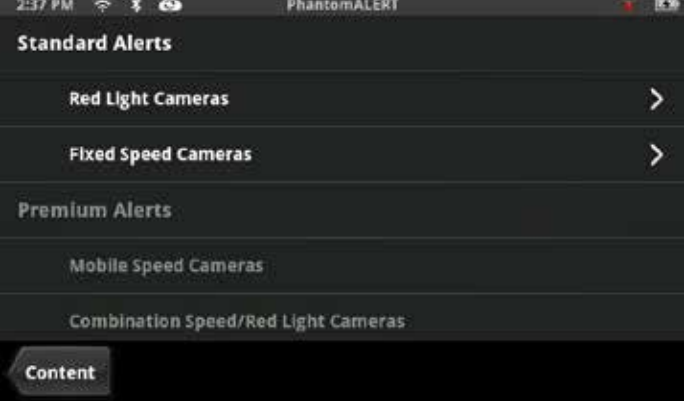

#### Points of Interest Visibility

This option provides a way to select which POI categories are displayed on the map. Additionally, there is the option to select what types of categories will be displayed in the Yelp and Foursquare squares.

#### Setting POI Visibility on Map

- 1. From the Map screen press  $\Phi$
- 2. Tap **Content**.
- 3. Tap **Points of Interest Visibility**.
- 4. Tap on **Visible on Map** to select which POIs will be displayed on the map screen. (Checked categories will be displayed.)

#### Setting POI Visibility on Squares

- 1. From the Map screen press  $\boxed{\Phi}$
- 2. Tap **Content**.
- 3. Tap **Points of Interest Visibility**.
- 4. Tap on **Visible Alerts** to select the type of POIs that will be displayed on the content squares. (Checked categories will be displayed.)

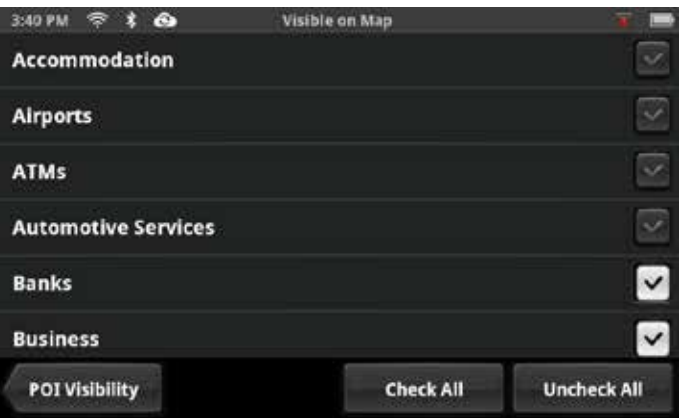

#### **Weather**

Weather can be customized to display the temperature in fahrenheit (°F) or celsius (°C). You can also set which five cities will have weather information available.

#### Setting Weather Units

- 1. From the Map screen press  $\boxed{\circ}$
- 2. Tap **Content**.
- 3. Tap **Weather**.
- 4. Select °F or °C.

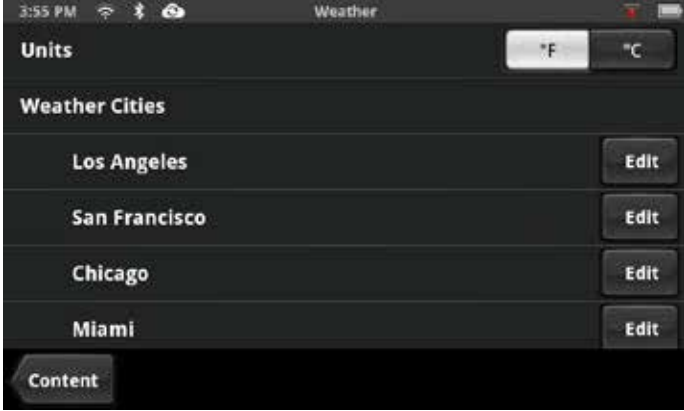

#### Browser

Browser settings let you customize the way you browse the web, including several that help you control your privacy

#### Setting Browser Options

- 1. From the Map screen press  $\boxed{\circ}$ .
- 2. Tap **Content**.
- 3. Tap **Browser**.
- 4. Scroll through the browser options and set as desired.

# **Using the Keyboard 3**

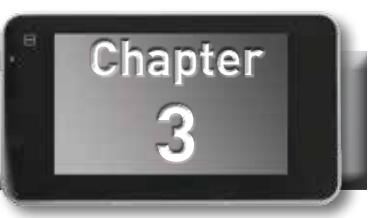

#### **Keyboard Basics**

If you have used the keyboard on your smartphone you will find the keyboard on the Magellan SmartGPS very easy to use. Since there are a few minor differences, and for those who have not used a smartphone keyboard, the basics of the Magellan SmartGPS keyboard will be explained here.

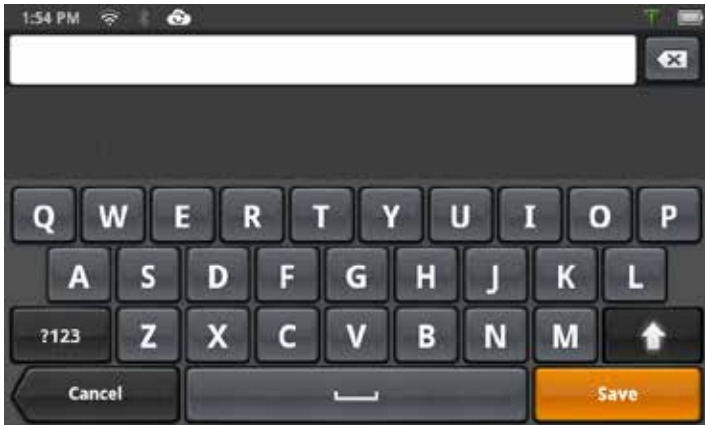

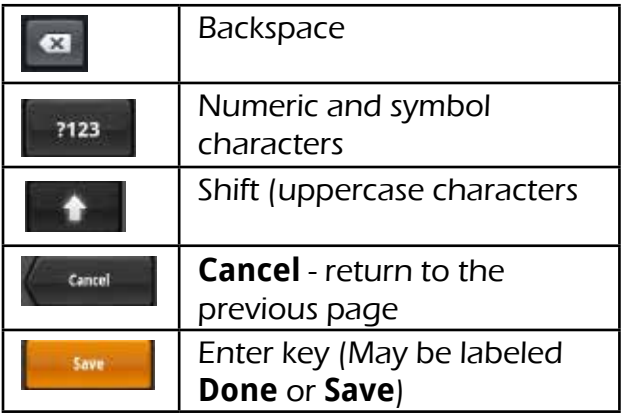

The Enter key will dim when it is not available to be used.

#### **Using the Keyboard to Enter an Address**

Begin entering the name of the city. You do not need to capitalize the first letter of the city name.

(Optionally, if you know the zip code for the city, tap the **?123** button and begin typing the zip code.)

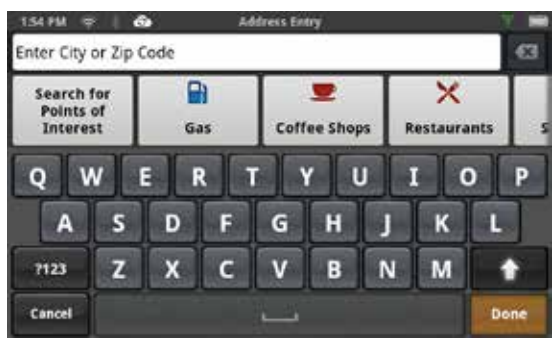

As you type, the Magellan SmartGPS will begin displaying possible cities from the letters you've entered. It will also grey out any letters on the keyboard that cannot be used to spell out a known city.

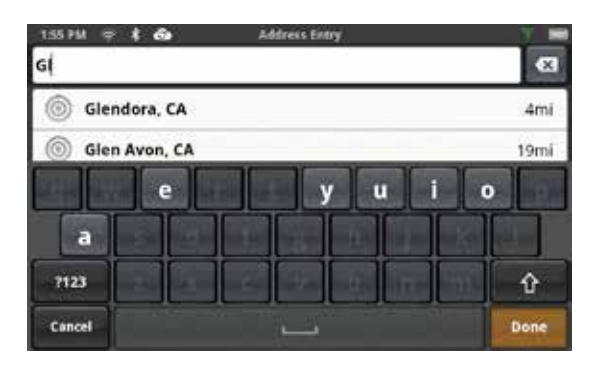

Swipe down on the keyboard to view more cities in the list. Tap in the entry field to view the keyboard again.

When you see the city and state you are looking for, tap on the city name in the list.

There are multiple options available:

- Tap the "X" after the city name to delete and reenter the city.
- • Tap **Done** to use the city center for the city as the location.
- Begin entering the street name.

Just as was done for the city, begin entering the street name. Note that the keyboard will only display those characters that can be used to enter known streets for the city selected.

When the street name appears in the list, tap on it to continue.

Options available are:

- Tap the "X" after the street name to delete and reenter the street.
- • Tap **Done** to use the geograpical center of the street as the location.
- Begin entering another street name to create a location that is an intersection of two streets.
- • Begin entering the address number for the location.

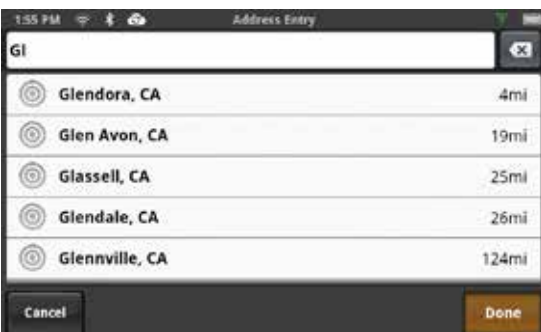

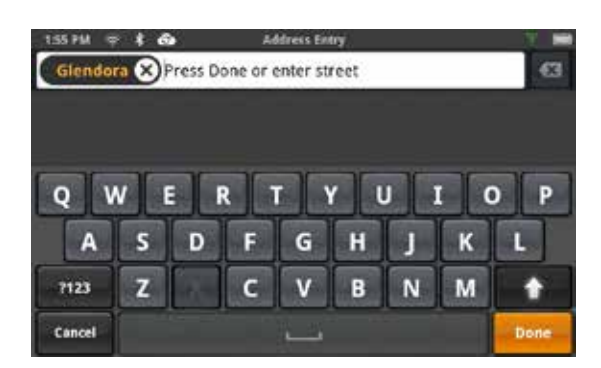

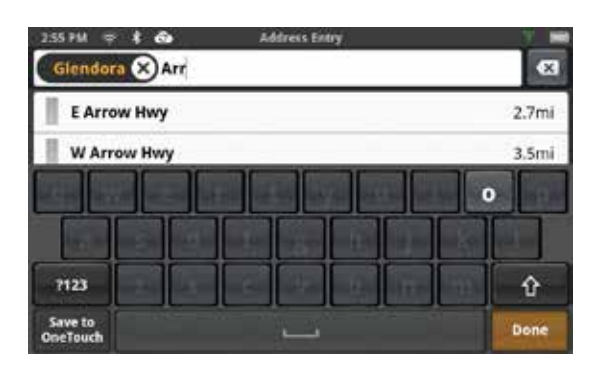

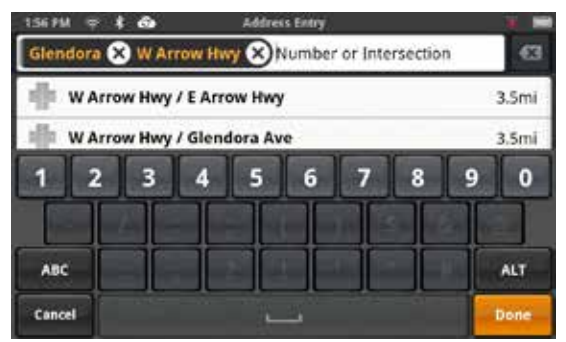

Enter the address number until it appears in the list. When the address appears, check that it is correct and tap on the address in the list.

This completes the address entry. The next screen will either be a **GO** to the address entered or **Add** to your address book.

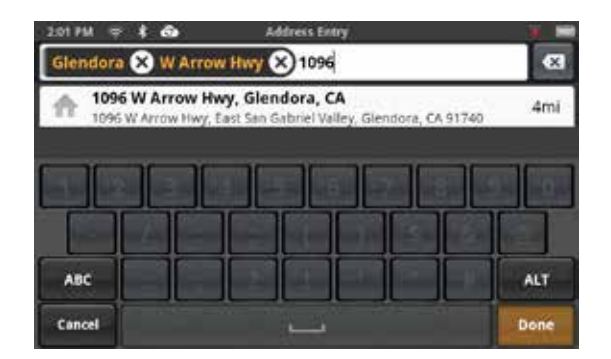

### **Using the Keyboard to Search for POIs**

When the Address Entry screen is displayed you can also search for a POI to create a route to or add to your Address Book. The buttons above the keyboard provide easy access to POIs in any of the categories shown or you can search for a POI by name.

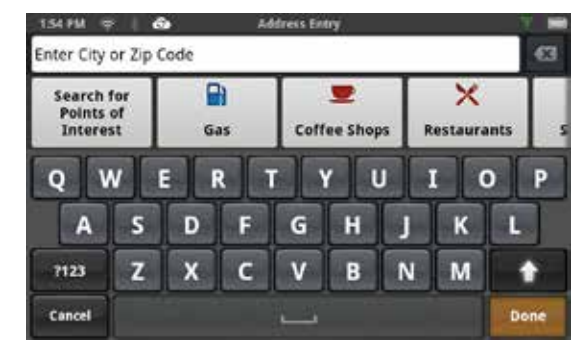

Tapping on one of the category buttons will bring up a list of nearby POIs within that category. Scroll through the list to and tap on the POI in the list to select it.

If you don't see the name in the list or you want to narrow the list down you can tap on the Enter Keywords field and begin typing in the name of the POI.

The buttons along the bottom of the screen allow you to select where the search for POIs will be done. You can select **Nearby** which uses your current location, **Along Route** (available when you are travelling along a route), **Near Destination** (also only available when you are travelling along a route), or **Near...** which uses an address or city you enter.

Some categories have a subcategory list to help narrow down the search in finding the POI you are looking for. If, for example, you tapped **Restaurants** a subcategory screen is displayed offering you to select the type of restaurant (American, Barbecue, Bistro, etc.), Tap on the subcategory icon and continue as described above.

As mentioned above, you can just tap on the POI in the list to select the POI but suppose you would like to see the list of POIs on the map? This can be accomplished by pressing the **Done**

button while viewing the list. This screen also has the means to change where the search will be done and additionally there is a map displaying where each of the POIs are relative to the search criteria. If you have selected the Yelp or Foursquare tab, you can set the sort to be by distance or rating.

Once you have tapped on the desired POI, the next screen will either be a **GO** to the POI or **Add** the POI to your address book.

## **My Places 4**

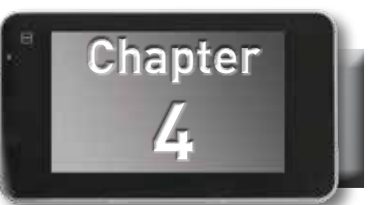

#### **My Places**

My Places can be best described as the place where all of the saved destinations and routes are stored. There are four separate sections to My Places, each one with its own distinct purpose.

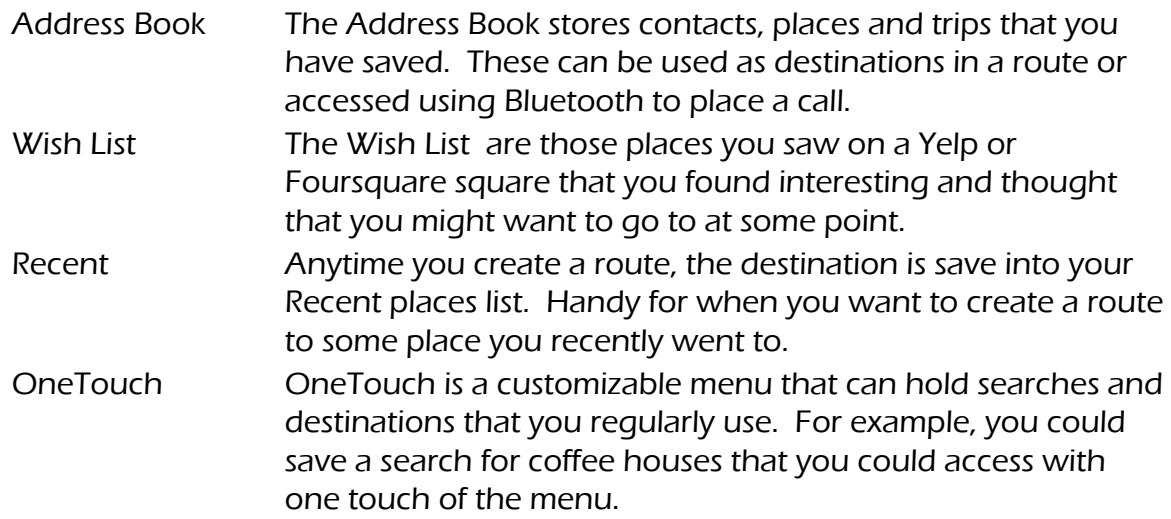

#### **Address Book**

The Address Book can be further broken down into three distinct categories; places, contacts and trips. These are all user-entered and can easily be accessed at any time to create a route or even to place a call.

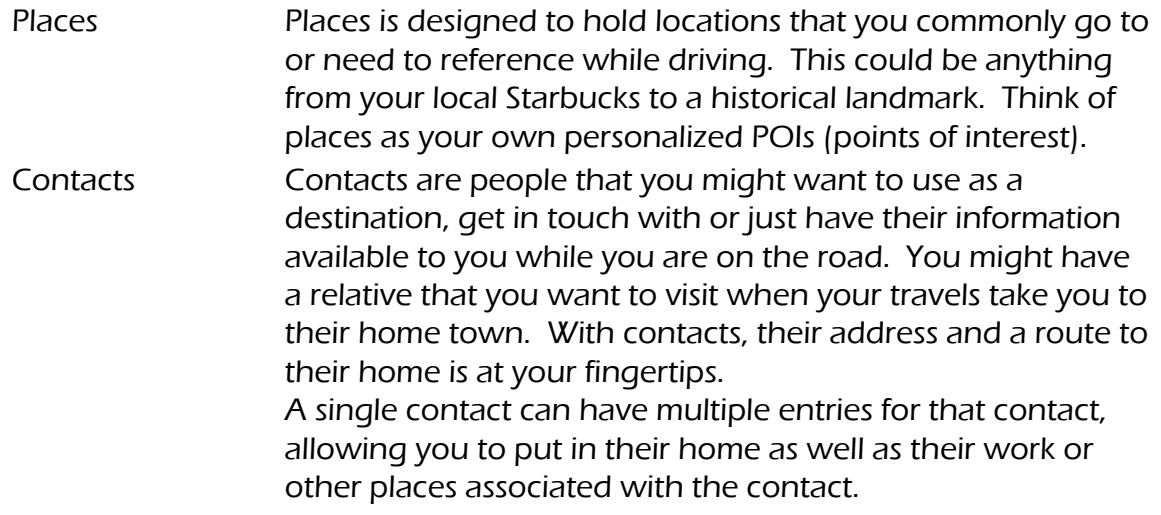

Trips The Address Book also provides the convenience of saving trips that you might take. You could plan your vacation travels in advance or possibly your business requires you to go to multiple locations on a regular basis. You can create these trips and call upon them whenever needed from the Address Book.

#### **Instructions**

#### Address Book

#### Accessing the Address Book

1. From the Map screen, tap **My Places**.

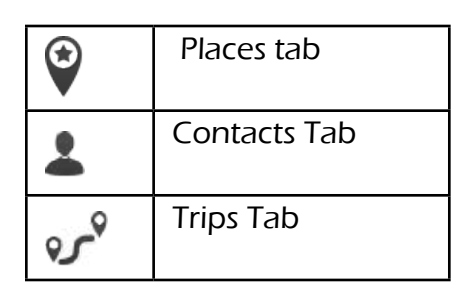

#### 359 S Walnut Ave, East U San Gabriel Valley, San ... La Verne<sup>p</sup> trus **Aguirre Tequila Imports** Q<sup>c</sup>ovina Upl **Best Buy** Pomona  $On$ **East Shore RV Park** Valnut<sup>/</sup> Chino **Foothill Hitting Academy Chino Hills** Address<br>Book **Wish List** Edit Recent

Ω

 $\circ$ 

#### Adding a Place to the Address Book

- 1. From the Map screen, tap **My Places**.
- 2. Make sure that you are in the Places tab of the Address Book. The Place icon will be yellow .
- 3. Tap **Edit**.

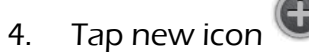

- 5. Search for the POI (see Using the Keyboard) to be added.
- 6. When the POI has been selected, tap **Add**.
- 7. Enter a name for the place or accept the default name displayed.
- 8. Tap **Save**.
- 9. Tap **Done** to finish editing.

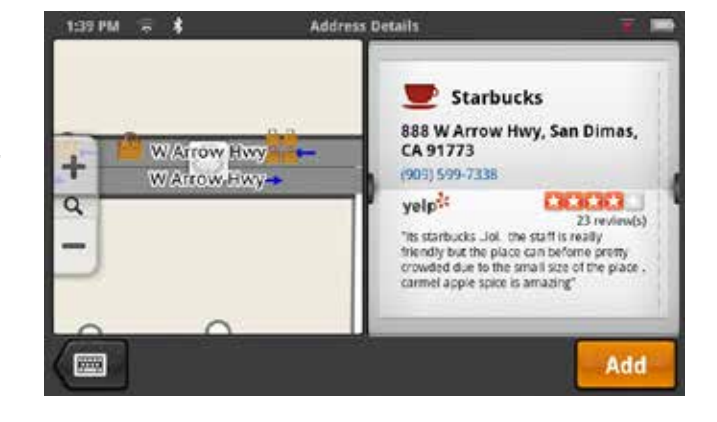

#### Adding a Yelp or Foursquare Location to Places in the Address Book

- 1. From the Map screen, tap on a Yelp or Foursquare square to save to the Address Book.
- 2. From the Go screen, tap **Save**.
- 3. Tap **Places**.
- 4. Enter a Name for the location or accept the default name. Tap **Save**.

#### Editing the Name for Place in the Address Book

Only the descriptive name for a place can be edited.

- 1. From the Map screen, tap **My Places**.
- 2. Make sure that you are in the Places tab of the Address Book. The Place icon will be yellow .
- 3. Tap **Edit**.
- 4. Tap on the appropriate Edit icon.
- 5. Use the keyboard to modify the name of the place.
- 6. When done, tap **Save**.
- 7. Tap **Done** to finish editing.

#### Deleting a Place from the Address Book

- 1. From the Map screen, tap **My Places**.
- 2. Make sure that you are in the Places tab of the Address Book. The Place icon will be yellow .
- 3. Tap **Edit**.
- 4. Tap the delete icon  $\bullet$  for the place to be deleted.
- 5. Confirm the deletion.
- 6. Tap **Done** to finish editing.

#### Adding a Contact to the Address Book

- 1. From the Map screen, tap **My Places**.
- 2. Tap the Contacts tab icon  $\triangle$ .
- 3. Tap **Edit**.

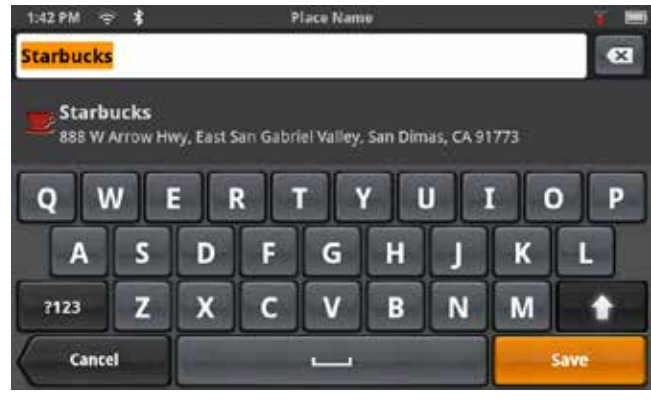

- 4. Tap new icon  $\bigcirc$
- 5. Enter the address (see Using the Keyboard) to be added.
- 6. When the address has been entered, tap **Add**.
- 7. Enter a contact name.
- 8. Tap **Save**.
- 9. Tap **Done** to finish editing.

#### Adding a Yelp or Foursquare Location to Contacts in the Address Book

- 1. From the Map screen, tap on a Yelp or Foursquare square to save to the Address Book.
- 2. From the Go screen, tap **Save**.
- 3. Tap **Contact**.
- 4. Select to save to an **Existing Contact** or a **New Contact**.
- 5. If selecting an existing contact, select the contract from the list displayed.
- 6. Enter a Name for the location or accept the default name. Tap **Save**.
- 7. Tap **Done** to finish editing.

#### Editing the Name for a Contact in the Address Book

Only the descriptive name for a contact can be edited.

- 1. From the Map screen, tap **My Places**.
- 2. Tap the Contacts tab icon  $\triangle$
- 3. Tap **Edit**.
- 4. Tap on the appropriate Edit icon.
- 5. Use the keyboard to modify the name of the contact.
- 6. When done, tap **Save**.
- 7. Tap **Done** to finish editing.

#### Deleting a Contact in the Address Book

- 1. From the Map screen, tap **My Places**.
- 2. Tap the Contacts tab icon  $\triangle$ .
- 3. Tap **Edit**.
- 4. Tap the delete icon  $\bullet$  for the contact to be deleted.
- 5. Confirm the deletion.
- 6. Tap **Done** to finish editing.

#### Adding a Trip to the Address Book

- 1. From the Map screen, tap **My Places**.
- 2. Tap the Trip tab icon  $\mathbf{v}^2$ .
- 3. Tap **Edit**.

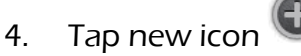

- 5. Create a trip (see Routes) to be added.
- 6. When the trip has been entered, tap **Save**.
- 7. Enter a name for the trip.
- 8. Tap **Save**.
- 9. Tap **Done** to finish editing.

#### Editing the Trip's Name in the Address Book

Only the descriptive name for a contact can be edited.

- 1. From the Map screen, tap **My Places**.
- 2. Tap the Trip tab icon  $\mathbf{v}^{\prime}$ .
- 3. Tap **Edit**.
- 4. Tap on the appropriate Edit icon.
- 5. Use the keyboard to modify the name of the trip.
- 6. When done, tap **Save**.
- 7. Tap **Done** to finish editing.

#### Deleting a Trip in the Address Book

- 1. From the Map screen, tap **My Places**.
- 2. Tap the Trip tab icon  $\mathbf{v}^2$ .
- 3. Tap **Edit**.
- 4. Tap the delete icon  $\bullet$  for the trip to be deleted.
- 5. Confirm the deletion.

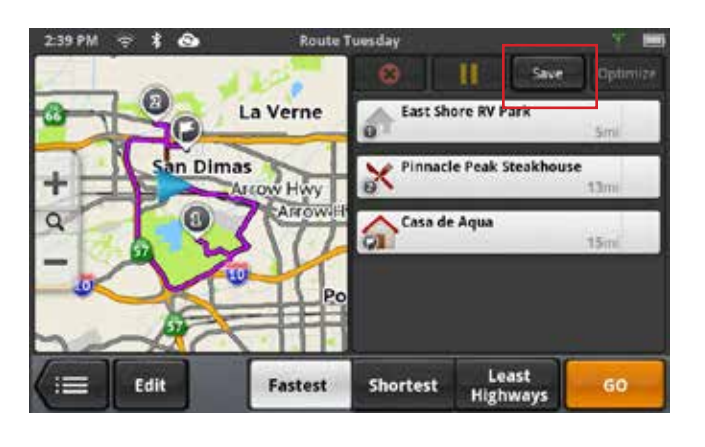

#### Wish List

#### Accessing the Wish List

- 1. From the Map screen, tap **My Places**.
- 2. Tap **Wish List**.

#### Deleting a Location from the Wish List

- 1. From the Map screen, tap **My Places**.
- 2. Tap **Wish List**.
- 3. Tap the delete icon  $\bullet$  for the location to be deleted or tap **Clear All** to delete all the locations in the Wish List.
- 4. Tap **Done** to finish editing.

#### Adding a Yelp or Foursquare Location to the Wish List

- 1. From the Map screen, tap on a Yelp or Foursquare square to save to the Wish List.
- 2. From the Go screen, tap **Save**.
- 3. Tap **Wish List**.
- 4. Enter a Name for the location or accept the default name. Tap **Save**.

#### Recent

Recent destinations can not be added nor edited, but you can delete one or all of them.

#### Deleting Recent Destinations

- 1. From the Map screen, tap **My Places**.
- 2. Tap **Wish List**.
- 3. Tap **Edit**.
- 4. Tap the delete icon  $\bullet$  for the recent destination to be deleted or tap **Clear All** to delete all the recent destinations in the list.
- 5. Confirm the deletion.
- 6. Tap **Done** to finish editing.

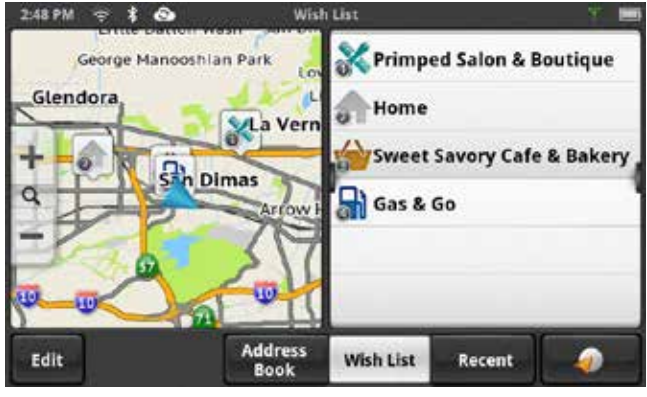

#### **OneTouch**

#### Adding a OneTouch Button - Location

- 1. From the Map screen or **My Places**, tap the OneTouch button  $\Box$
- 2. Select an empty button and tap the add icon  $\bullet$
- 3. Select where the location will be added from; **Search**, **My Places** or **Recent**.

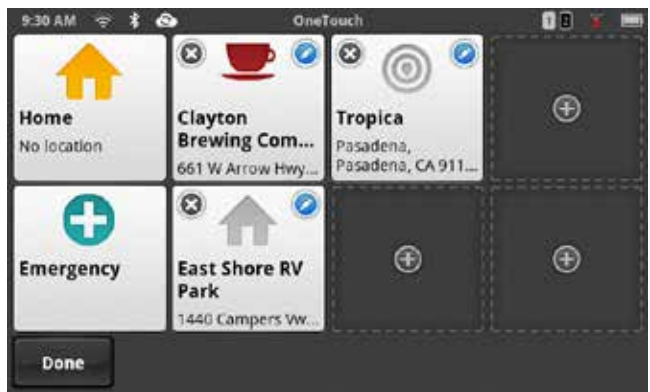

**Search** displays the keyboard where you can search for a POI or enter an address. (see Using the Keyboard.)

**My Places** displays the Address Book where you can select the location from your saved places or contacts.

**Recent** displays the list of recent destinations that can be selected.

- 4. When the location has been chosen, tap **Add**.
- 5. Enter a name for the OneTouch button or use the default name presented. Tap **Save**.

#### Adding a OneTouch Button - Searches

Adding a search to the OneTouch menu is a little different than adding a location as you do not add searches from the OneTouch menu.

- 1. From the Map screen, tap **Go To...**
- 2. Tap **Search for Points of Interest**.
- 3. Select a category (and subcategory as required)

or

Enter a name to search on.

- 4. When the list of locations in the search is presented, tap on **Save to OneTouch**.
- 5. Enter a name for the POI search that will be displayed on the OneTouch menu.
- 6. The OneTouch menu is displayed with the new search button.

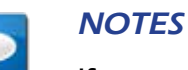

If you want to return to the search you were doing, tap on the newly created search OneTouch button.

#### Deleting a OneTouch Button

- 1. From the Map screen or **My Places**, tap the OneTouch button .
- 2. Tap **Edit**.
- 3. Tap the delete icon  $\bullet$ .
- 4. Confirm the deletion.
- 5. Tap **Done**.

#### Editing the Name of a OneTouch Button

- 1. From the Map screen or **My Places**, tap the OneTouch button .
- 2. Tap **Edit**.
- 3. Tap $\odot$ .
- 4. Edit the OneTouch button name.
- 5. Tap **Save**.
- 6. Tap **Done**.

#### Rearranging the OneTouch Buttons

- 1. From the Map screen or **My Places**, tap the OneTouch button
- 2. Press and hold the OneTouch button to be moved. When the button dims you can slide it to a new location on the OneTouch menu.

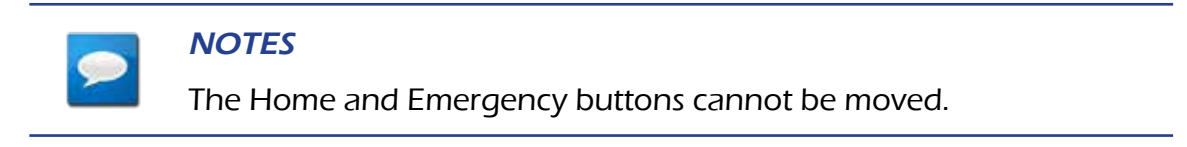

#### Setting the Home Button

1. From the Map screen or **My Places**, tap the OneTouch button .

### **NOTES**

If you already have set a Home address you will need to delete it before continuing. Tap **Edit**. Tap . Confirm the deletion. This will not delete the Home button, only the address.

2. If there is no current location, choose where the location will be selected from; **Search**, **My Places**, or **Recent**.

**Search** displays the keyboard where you can search for a POI or enter an address. (see Using the Keyboard.)

**My Places** displays the Address Book where you can select the location from your saved places or contacts.

**Recent** displays the list of recent destinations that can be selected.

- 3. When the location has been chosen, tap **Add**.
- 4. Tap **Done**.

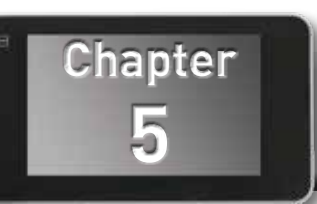

#### **Map Screen While Routing**

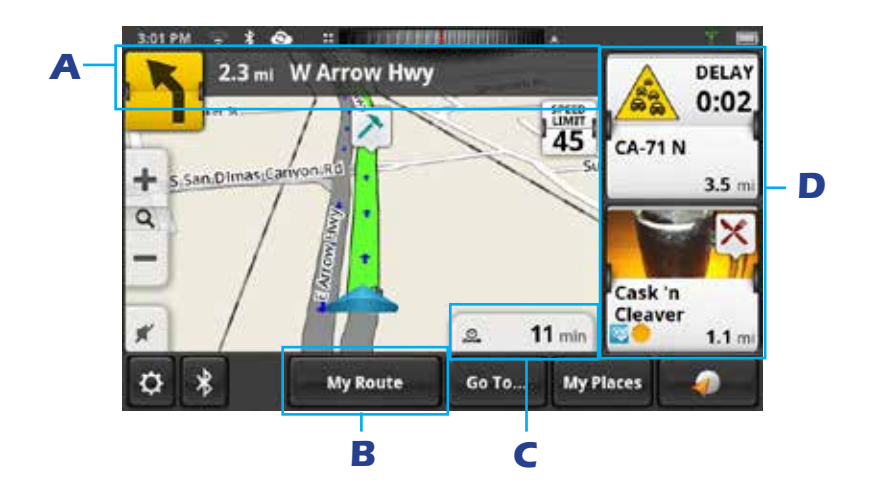

The Map screen changes when there is an active route. This provides you with the information needed to route to your destination.

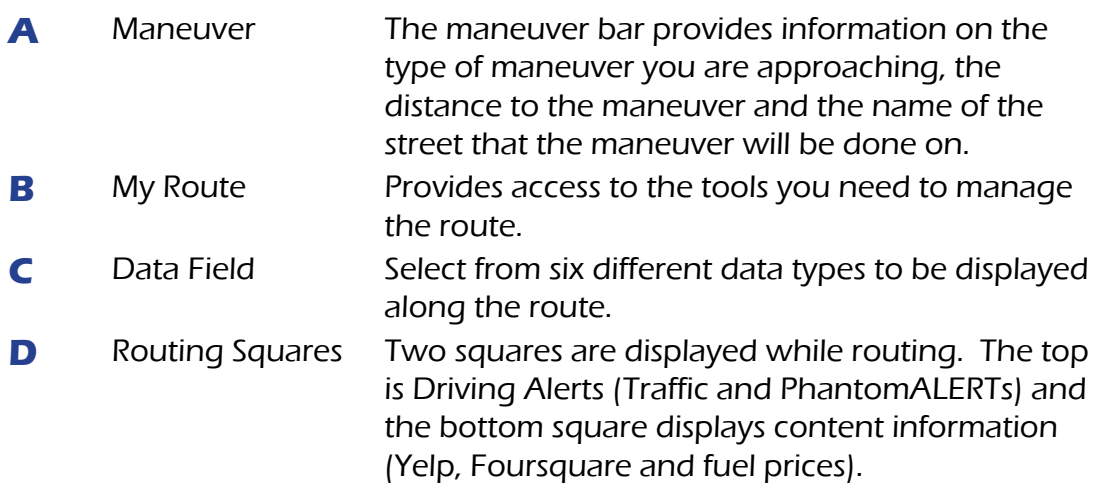

#### **Maneuver Information**

The top of the display shows a maneuver icon representing the type of maneuver that will be required to perform. Next to the icon is the distance to and name of the street where the maneuver will be performed.

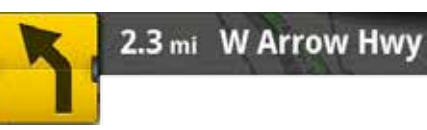

Slight left turn in 2.3 miles on W. Arrow Highway

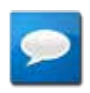

#### **NOTES**

The Magellan SmartGPS will provide audiable alerts while you are routing. If you missed an alert or just want to hear it again, tap on the header with the street name for the maneuver and the message will repeat.

#### Maneuver Icons

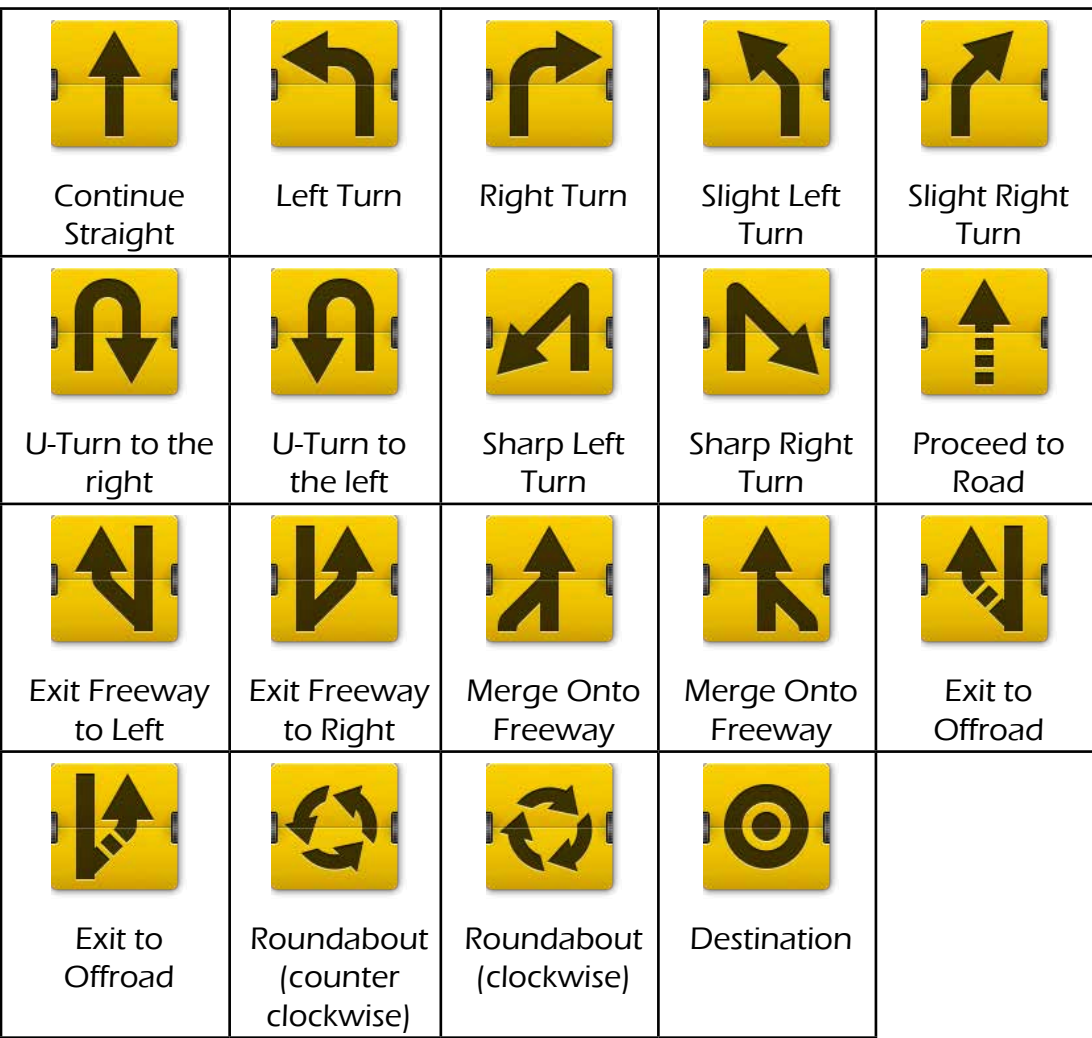

#### **Traffic Information**

The Traffic Alert square (or the Driving Alert square if on an active route) displays an icon and pertinent information for the traffic incident.

#### Traffic Icons

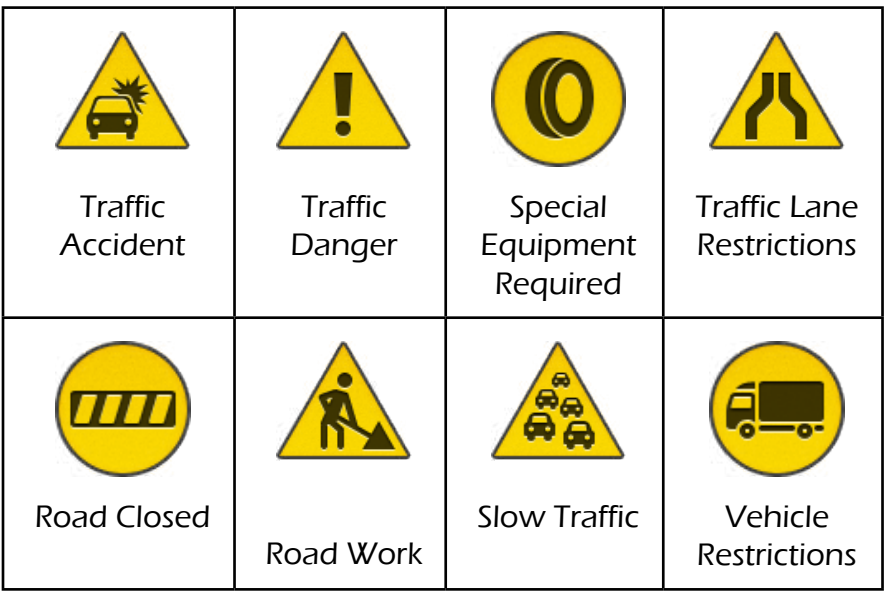

#### My Route

Whenever there is an active route, the **My Route** button will be present on the Map screen. **My Route** provides access to various route editing tools that are described below.

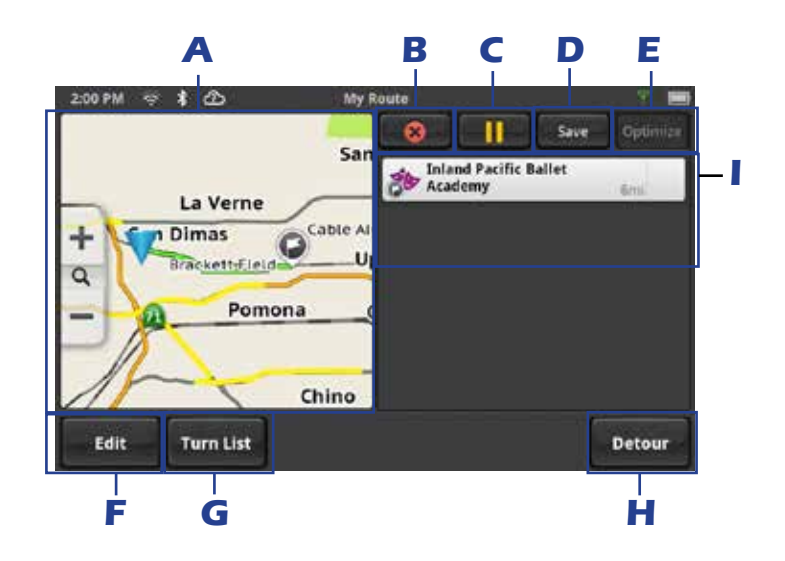

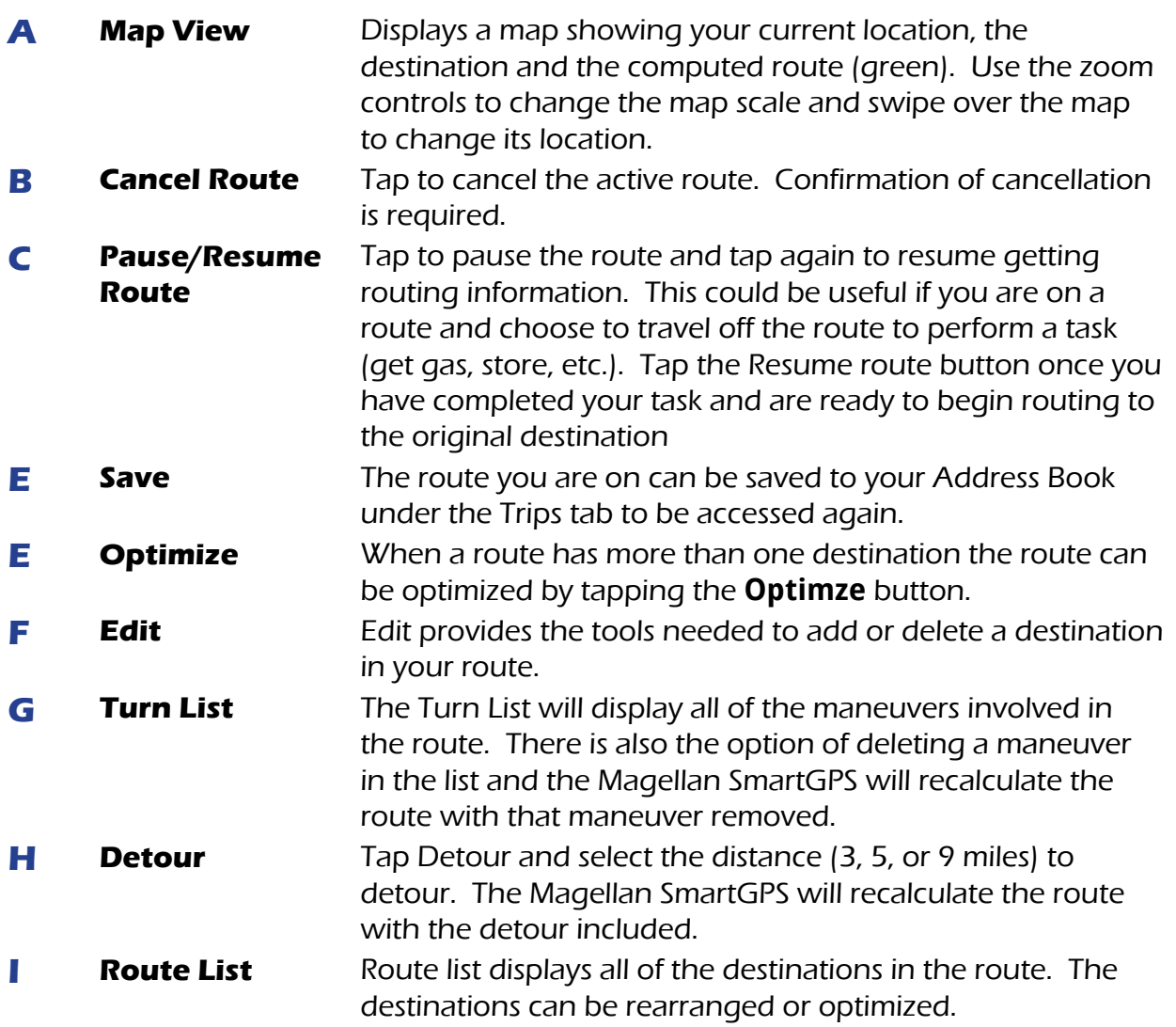

#### GO Screen

Every route begins from the GO screen. Details for the route are displayed in an easy-to-view format. The map area graphically displays your route on the map. Above the map is the distance and the estimated time of arrival to the destination. In the footer area there are buttons to select how you would like the route to be computed; Fastest, Shortest or Least Highways. As you select the routing criteria, the highlighted route in the map area reflects the choice made.

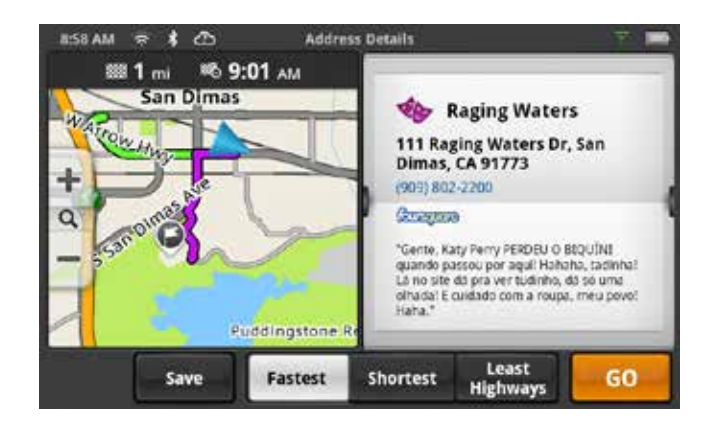

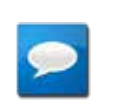

#### **NOTES**

The distance and time calculations are based upon the location and current time that the Go screen was accessed and do not update.

#### **Instructions**

#### **Routes**

#### Creating a Route from a Content Square

- 1. From the Map screen tap on the Fuel Price, Yelp or Foursquare square you want to go to.
- 2. Choose how you want the route computed; **Fastest**, **Shortest**, or **Least Highways**.
- 3. Tap **GO**.

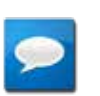

#### **NOTES**

While viewing the Go screen you can 'flip' though the squares to view other squares available. Additionally, swiping the square to the left can display additional information on the location when available.

#### Creating a Route from the Address Book

- 1. From the Map screen tap on **My Places**.
- 2. Select the tab containing the location (Places, Contacts or Trips).
- 3. Scroll through the list displayed until you see the place, contact or trip you want to go to.
- 4. Tap on the name in the list.

If you are selecting a contact, you need to tap on location under the contact.

- 5. Choose how you want the route computed; **Fastest**, **Shortest**, or **Least Highways**.
- 6. Tap **GO**.

#### Creating a Route from the Wish List

- 1. From the Map screen tap on **My Places**.
- 2. Tap on **Wish List**.
- 3. Tap on the desired destination from the list of places in the Wish List.
- 4. Choose how you want the route computed; **Fastest**, **Shortest**, or **Least Highways**.
- 5. Tap **GO**.

#### Creating a Route from Recent Places

- 1. From the Map screen tap on **My Places**.
- 2. Tap on **Recent**.
- 3. Tap on the desired destination from the list of recent destinations.
- 4. Choose how you want the route computed; **Fastest**, **Shortest**, or **Least Highways**.
- 5. Tap **GO**.

#### Creating a Route from the OneTouch Menu

- 1. From the Map screen tap on  $\blacksquare$
- 2. Tap on the OneTouch button with the desired destination.

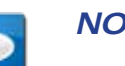

#### **NOTES**

If the OneTouch button is a search (indicated by  $\mathbf{Q}_1$ ) then you will select the destination from the list found in the search result.

- 3. Choose how you want the route computed; **Fastest**, **Shortest**, or **Least Highways**.
- 4. Tap **GO**.

#### Creating a Route to a User-Entered Address

- 1. From the Map screen tap on **Go To...**
- 2. Using the instructions found in Using the Keyboard, enter the address you want to go to.
- 3. Choose how you want the route computed; **Fastest**, **Shortest**, or **Least Highways**.
- 4. Tap **GO**.

#### Creating a Route to a City Center

- 1. From the Map screen tap on **Go To...**
- 2. Using the instructions found in Using the Keyboard, enter the name or zip code for the city.
- 3. Select the city from the displayed list.

- 4. Tap **Done**.
- 5. Choose how you want the route computed; **Fastest**, **Shortest**, or **Least Highways**.
- 6. Tap **GO**.

#### Creating a Route to an Intersection

- 1. From the Map screen tap on **Go To...**
- 2. Using the instructions found in Using the Keyboard, enter the name or zip code for the city.
- 3. Enter the name of one of the streets and select the street from the list.
- 4. Enter the name of the second street. Select the intersection when it is displayed in the list.
- 5. Choose how you want the route computed; **Fastest**, **Shortest**, or **Least Highways**.
- 6. Tap **GO**.

#### Creating a Route to a POI (Point of Interest)

- 1. From the Map screen tap on **Go To...**
- 2. Using the instructions found in Using the Keyboard, search for the desired POI.
- 3. Select the POI from the list displayed.
- 4. Choose how you want the route computed; **Fastest**, **Shortest**, or **Least Highways**.
- 5. Tap **GO**.

#### Creating a Multi Destination Route

- 1. From the Map screen tap on **My Places**.
- 2. Tap on the Trips  $\mathbf{v}^{\mathbf{v}}$  tab.
- 3. Tap **Edit**.
- 4. Tap  $\bullet$
- 5. The New Trip screen is displayed. Tap  $\bullet$  to enter the first destination.
- 6. Follow any of the "Creating a Route..." instructions provided in this chapter to select the destination.
- 7. Tap **Add** when the location screen is displayed.
- 8. Continue using the  $\bullet$  button to select destinations for the route.
- 9. After all the destinations have been entered, you can rearrange them by pressing the **Optimize** button and or moving the destination up or down in the list of destinations.
- 10. Tap **Save** to store the trip in your Address Book or tap **Go** to begin routing immediately.

#### Adding a Destination to a Route

- 1. While travelling on a route, tap **My Route** from the Map screen.
- 2. Tap **Edit**.
- 3. Tap  $\bullet$
- 4. Follow any of the "Creating a Route..." instructions provided in this chapter to select the destination.
- 5. Tap **Add** when the location screen is displayed.
- 6. Continue using the  $\bullet$  button to select destinations for the route.
- 7. After all the destinations have been entered, you can rearrange them by pressing the **Optimize** button and or moving the destination up or down in the list of destinations.
- 8. Tap **Save** to store the trip in your Address Book or tap **Go** to begin routing immediately.

#### Removing a Destination from a Multi Destination Route

- 1. Access the Multi Destination route from either saved Trips in the Address Book or if travelling on the route, tap **My Route**.
- 2. Tap **Edit**.
- 3. Tap  $\bullet$  on the destination to be removed.

#### Beginning a Route from a Smartphone

This involves sharing the destination from the RoadMate app on your smartphone to the Magellan SmartGPS using a Bluetooth paired smartphone.

- 1. RoadMate app: Enter an address, search for a POI or select an location from your address book.
- 2. iPhone: From the GO screen, tap on **Share** > **Send to SmartGPS**.

Android: From the GO screen, tap on **SEND TO SMARTGPS**.

3. Magellan SmartGPS: When the destination has been received, select the route method and tap **GO**.

#### Routing

#### Selecting the Data Field on the Map Screen

- 1. Tap on the data field.
- 2. Select the desired data type from the list displayed.

### **NOTES**

See Fundamentals for a list of available data types.

#### Cancelling a Route

- 1. From the Map screen, tap **My Route**.
- 2. Tap the Route Cancel icon  $\mathbf{X}$ .
- 3. Confirm the cancellation of the route.

#### Pause/Resume a Route

- 1. From the Map screen, tap **My Route**.
- 2. Tap the Pause icon  $\Box$  or the Resume icon  $\Box$ .
- 3. Confirm the cancellation of the route.

#### Detouring Around Traffic

- 1. When the Driving Alert square indicates that there is traffic along the route, tap the Driving Alert square.
- 2. Tap the **Detour** button.

#### Detouring Around a Maneuver

- 1. From the Map screen, tap **My Route**.
- 2. Tap **Turn List**.

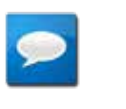

#### **NOTES**

Shortcut: Tap on the Maneuver Icon on the Map screen to go directly to the Turn List.

- 3. Tap  $\Box$  on the maneuver to be detoured around.
- 4. Confirm by tapping **GO**.

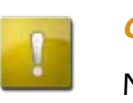

#### **CAUTION**

Not all maneuvers can be detoured around but the Magellan SmartGPS will try to recalculate the route avoiding the maneuver.

## **Bluetooth 6**

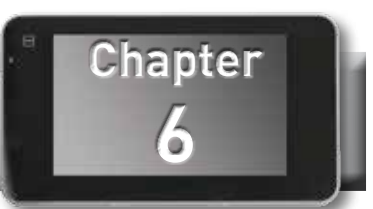

#### Using Bluetooth on the Magellan SmartGPS

As explained earlier, you can use Bluetooth from your smartphone to sync content to your Magellan SmartGPS. Additionally, the Magellan SmartGPS has full-featured, hands-free capabilities for making and receiving phone calls utilizing the Bluetooth link from your smartphone.

Before you can use your smartphone with the Magellan SmartGPS you need to pair the phone to the Magellan SmartGPS.

#### Pairing Your Smartphone

- 1. From the Map screen press  $\boxed{\circ}$ .
- 2. Tap on the **Bluetooth** button.
- 3. Make sure that your phone is on and that Bluetooth is turned on.
- 4. The footer bar will ask you to "Pair your phone?". Tap **OK**.
- 5. The Magellan SmartGPS will begin searching for Bluetooth devices. When you see the name of your phone in the list, tap the **Connect** button for your phone.
- 6. Follow the prompts on your phone and the Magelllan SmartGPS to confirm the pairing.

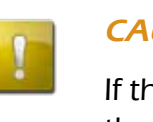

#### **CAUTION**

If the Magellan SmartGPS doesn't display **Connected**, try pressing the **Connect** button again.

#### Answering a Call

With your smartphone paired you will be notified on the screen when you have an incoming call. You can choose to Decline or Answer. During the call, the Bluetooth screen is displayed, however if you are travelling on a route you will still be alerted that there is a maneuver you need to make. The alert will not be the complete text-to-speech notification which could disrupt your call, but rather an audible alert indicating that a maneuver is pending.

If you would rather see the map then the Bluetooth screen, tap the Home button on the Magellan SmartGPS. Tap the Bluetooth button if you need to return to the Bluetooth screen. This will not affect the call you are on.

#### Making a Call

The Magellan SmartGPS provides all the tools you need to make a call, either from your address book or using a standard phone pad. Tapping the Bluetooth button from the Map screen displays a screen where you can generate a call. How you generate the call is completely up to you.

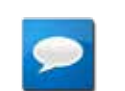

**NOTES** 

The Contacts list in the Bluetooth section of the Magellan SmartGPS is not associated with the Address Book portion of the device. The contacts presented with Bluetooth have been imported from your smartphone.

A call can also be generated from most of the content squares displayed on the Map screen or from the My Places Address Book.

#### Messaging

The Magellan SmartGPS also contains the means for sending SMS messages. You can send one of the predefined messages or a custom message you have created. The Magellan SmartGPS is not designed as a conversation tool for messaging as that is unsafe to do while driving but rather as a quick response to a received message.

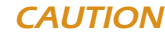

Not all smartphones are compatible with the messaging function of the Magellan SmartGPS. Messaging buttons will be disabled if the smartphone you are using is not compatible.

#### **Instructions**

#### Answering a Call

1. When a call is received the following is displayed along the bottom of the screen.

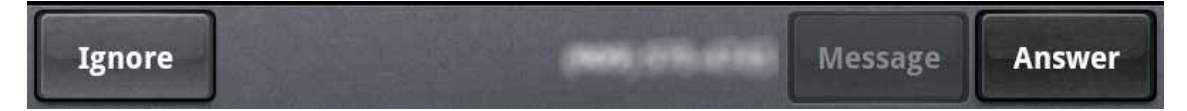

- 2. Tap **Answer** to accept the call.
- 3. The Bluetooth screen is displayed and you can begin speaking.

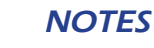

Press the Home button to return to the Map screen without interrupting the call. The Bluetooth button from the Map screen will return you to the Bluetooth screen.

#### Hanging Up

1. From the Bluetooth screen, tap  $\Box$  and call or hang up from your smartphone.

#### Creating a Call with the Dial Pad.

1. From the Map screen, tap  $\mathbb{R}$ 

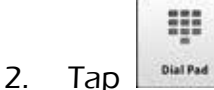

- 3. Use the dial pad to enter the phone number.
- 4. When the number is correct, tap the **Call** button.

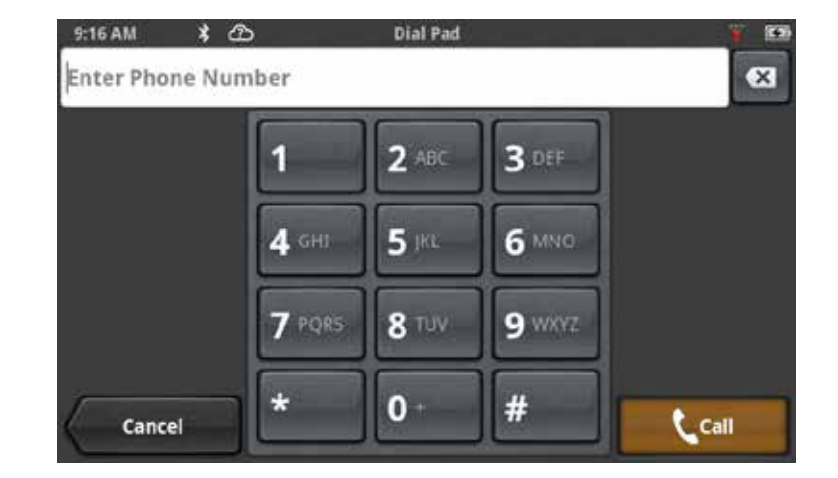

#### **Redialing**

1. From the Map screen, tap  $\overrightarrow{\ast}$ 

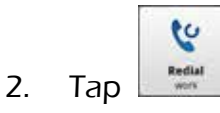

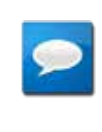

#### **NOTES**

The number or contact that will be called is displayed in the Redial button.

#### Making an Emergency 911 Call

1. From the Map screen, tap  $\overline{\mathscr{K}}$ 

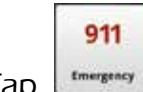

- 
- 2. Tap  $\frac{1}{2}$  ...
- 3. Confirm the emergency call by tapping **OK**.

#### Making an Call using Speed Dial

- 1. From the Map screen, tap  $\overline{\mathcal{L}}$
- 2. Tap the speed dial tab
- 3. Tap on the name in the Speed Dial list that you want to call.

#### Adding to the Speed Dial list

- 1. From the Map screen, tap  $\overrightarrow{\ast}$
- 2. Tap the speed dial tab
- 3. Tap **Edit**.
- 4. Tap on the edit icon  $\bigcirc$  for an open item in the list (indicated by the words "Speed Dial").
- 5. Tap on Phone Book to select a Speed Dial from your existing phone book or Dial Pad to enter the number and name to be used.

#### Deleting a Number from the Speed Dial list

- 1. From the Map screen,  $\tan \frac{1}{2}$
- 2. Tap the speed dial tab
- 3. Tap **Edit**.
- 4. Tap on the delete icon  $(8)$  for number to be deleted.
- 5. Confirm the deletion by tapping **OK**.

#### Changing the Order of the Names in the Speed Dial list

- 1. From the Map screen, tap
- 2. Tap the speed dial tab
- 3. Tap **Edit**.
- 4. Tap and hold on the move icon  $\blacksquare$  for line item to be moved. While holding, slide the line up or down in the list. When it is in the place you want, release the button.

#### Making an Call using the Phone Book

- 1. From the Map screen, tap  $\overline{\mathbf{A}}$
- 2. Tap the Contacts tab
- 3. Tap on the name in the list that you want to call.
- 4. The contact will be displayed with all phone numbers associated with that contact. Tap on the desired number.
- 5. Tap on the **Call** button to begin the call.

#### Editing the Contacts Phone Book

The Contacts Phone Book can not be edited within the Magellan SmartGPS but can be imported from your paired smartphone. Make the changes to your Address Book on your smartphone and then follow these instructions.

- 1. From the Map screen, tap the **Settings** button.
- 2. Tap on **Bluetooth**.
- 3. Tap on **Import Contacts**.
- 4. Confirm that you want the contacts phone book replaced. Tap **OK**.

#### **CAUTION**

This requires that you have a smartphone paired with the Magellan SmartGPS. The Contacts Phone Book in the Magellan SmartGPS will be replaced.

#### Setting Bluetooth to Auto-connect to Smartphone

The Magellan SmartGPS can be set to automatically pair with a phone that has been previously paired when it is within range.

- 1. From the Map screen, tap the **Settings** button.
- 2. Tap on **Bluetooth**.
- 3. Tap on the **Auto-connect** checkbox. (When checked, the Magellan SmartGPS will automatically pair when within range of the smartphone.)

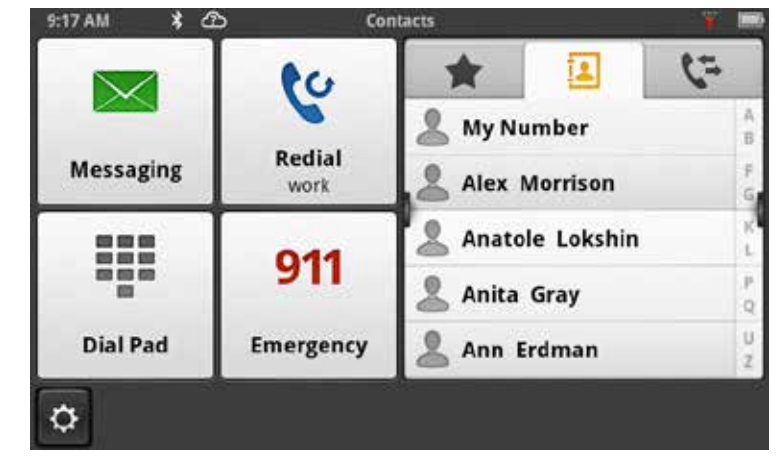

#### Setting Audible Maneuver Warning

The maneuver warning alert makes an audible sound when you are routing and on a phone call. This warning can be turned on or off in Settings.

- 1. From the Map screen, tap the **Settings** button.
- 2. Tap on **Bluetooth**.
- 3. Tap on the **Audible Maneuver Warning** checkbox. (When checked, there will be an audible alert when routing and on a phone call).

#### Syncing Content using Bluetooth

This setting will allow or prevent your smartphone from automatically syncing content from MiCloud to the Magellan SmartGPS.

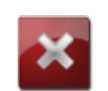

#### **WARNING**

Syncing MiCloud to your device via your smartphone may cause increased data usage. Please check with your carrier to ensure you have sufficient data available for use. Data rate charges vary by carrier and plan. It is your responsibility to monitor your usage in an effort to not exceed your data plan allowances.

- 1. From the Map screen, tap the **Settings** button.
- 2. Tap on **Bluetooth**.
- 3. Tap on the **Audible Maneuver Warning** checkbox. (When checked, there will be an audible alert when routing and on a phone call).

## **Settings 7**

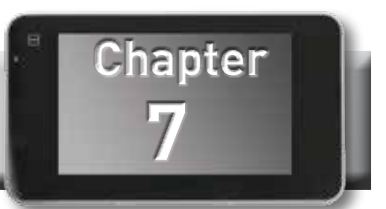

#### **Settings Menu**

The Settings Menu is the starting point for accessing the tools needed to customize and set the necessary parameters for the Magellan SmartGPS.

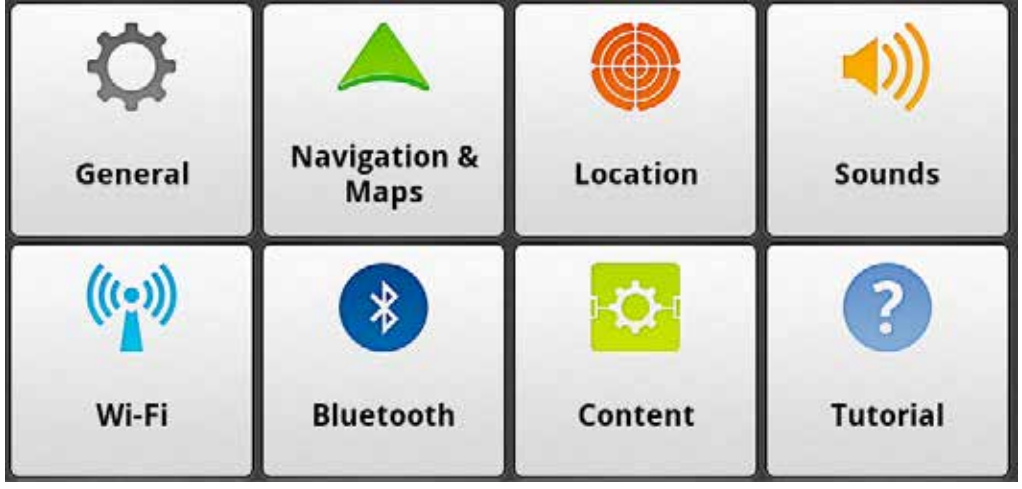

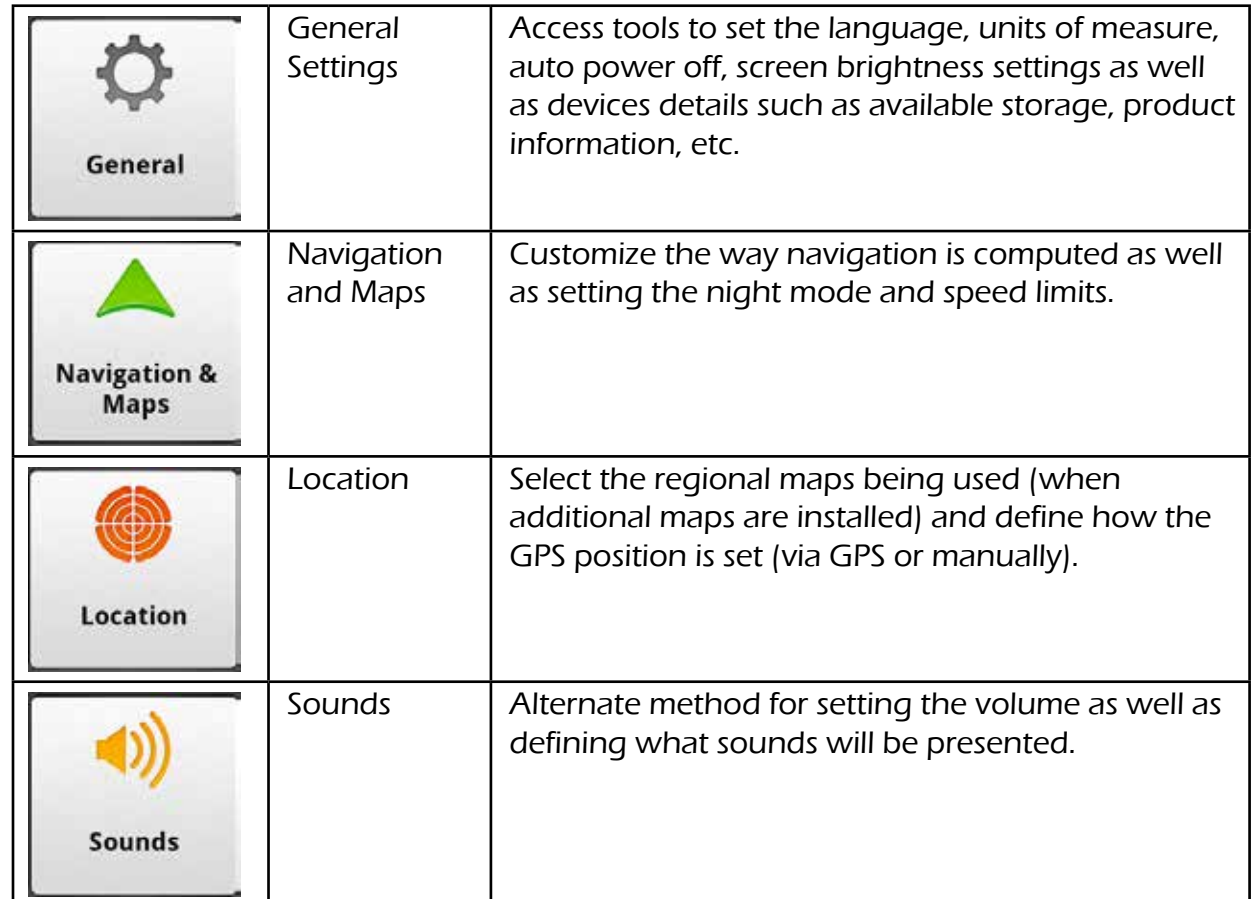

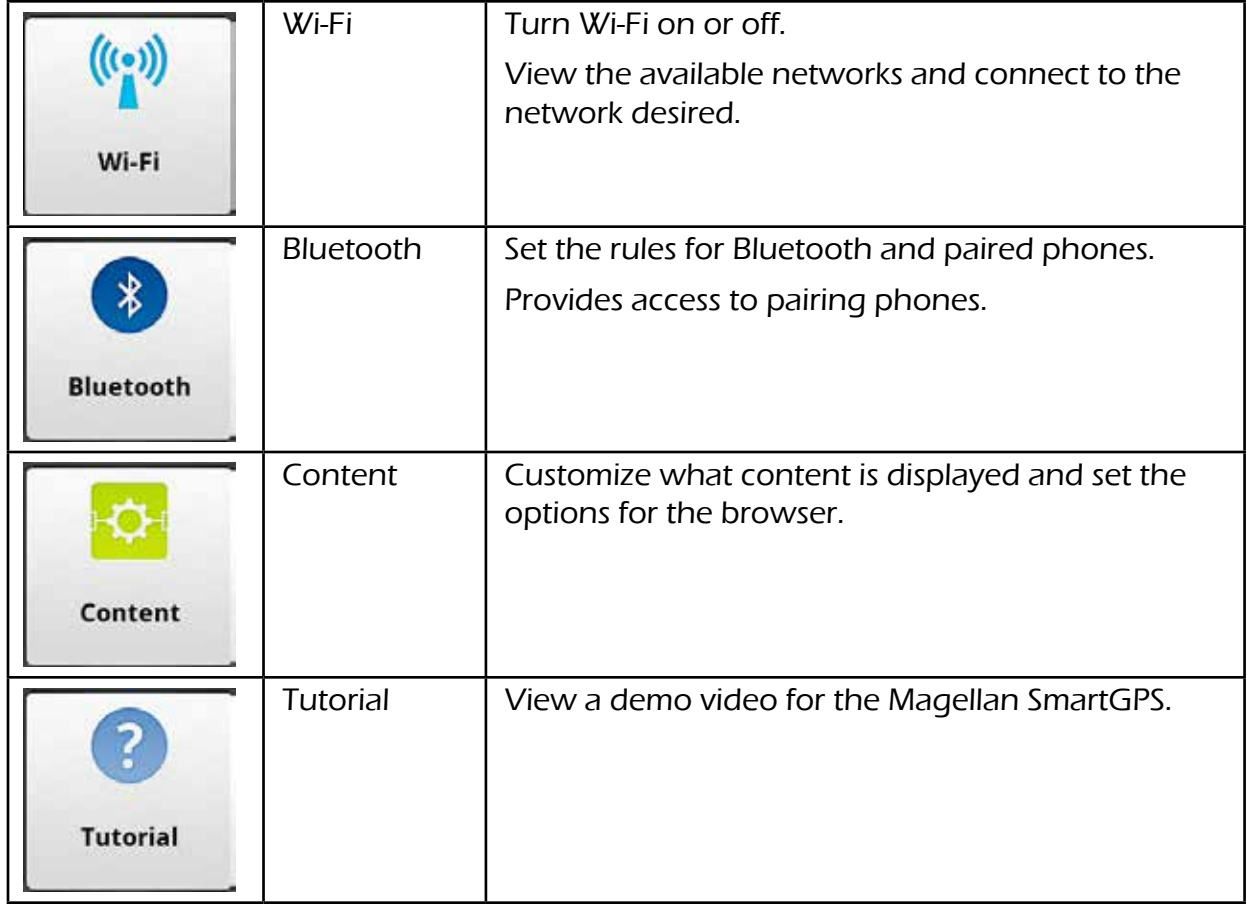

#### **General Settings**

#### Software Update

Tap Software Update when highlighted to download and install updates. This option is highlighted only when a software update is available.

#### Language

Tap the flag icon to select the desired language for the Magellan SmartGPS.

#### Units

Tap the desired units of measure (miles or kilometers).

#### Auto Power Off

Set the amount of idle time (not moving) allowed before the device automatically shuts off.

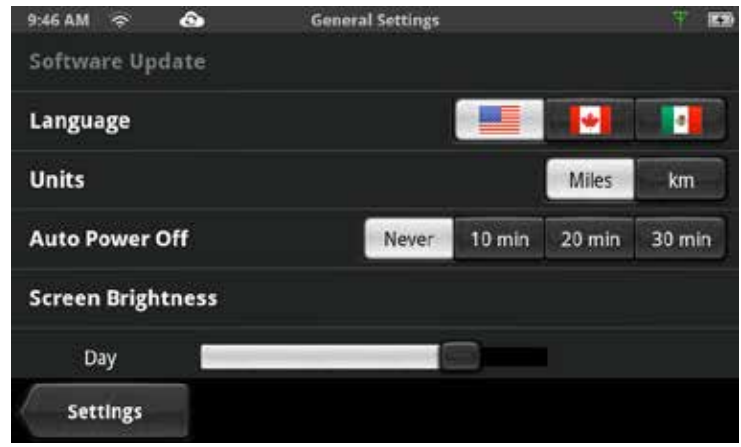

#### Screen Brightness

Use the Day and Night slider bars to set the screen brightness desired.

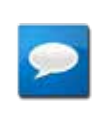

#### **NOTES**

Night brightness should be lowered when you find the display distracting while driving at night.

#### Dim on Battery Power

Select whether or not the screen brightness will be dimmed when the device is operating on its internal battery.

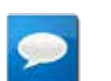

#### **NOTES**

The brighter the screen, the shorter the life of the internal battery. It is recommended that this is checked to provide optimum battery life while the device is operating on its internal battery only.

#### Storage Information

View the total internal memory of the device and the amount of available space is available for addition data (contacts, content, etc.).

#### Product Information

View detailed information for the device. (Serial number, the geographic areas being used, information on the maps, software version, etc.)

#### End-User License Agreement

Legal statement describing the contract between Magellan and the end-user as to how the software can and cannot be used as well as any restrictions imposed by Magellan.

#### **Acknowledgments**

Recognizes the originators of content data used in the Magellan SmartGPS.

#### **Navigation and Maps**

#### Enable Live Traffic

Turn the display of live traffic alerts on or off.

#### Auto-Zoom on Turns

Auto-zoom causes the zoom level of the map screen to automatically zoom into the lowest level while performing a turn maneuver while navigating on a route. Uncheck to turn Auto-Zoom off.

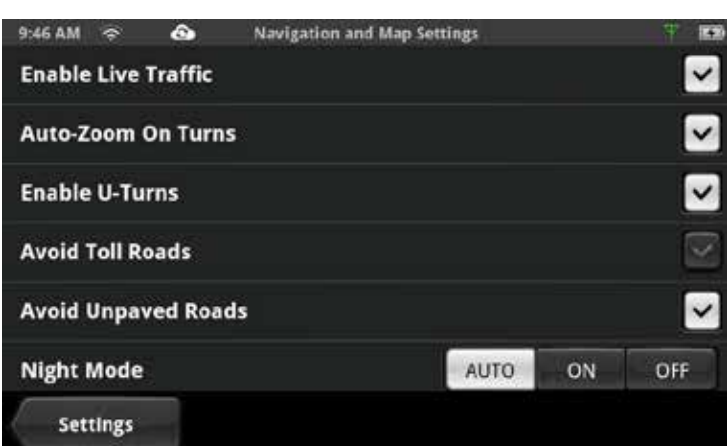

#### Enable U-Turns

Turns off (when unchecked) the ability of the device to us u-turns as a maneuver while creating a route or while recalculating a route.

#### Avoid Toll Roads

When checked all computed routes will avoid toll roads whenever possible.

#### Avoid Unpaved Roads

When checked the Magellan SmartGPS will avoid creating a route that uses unpaved roads as possible.

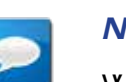

#### **NOTES**

When a route is created that requires the use of an unpaved road, a warning will be displayed indicating that an unpaved road is being used in the route. You can cancel, reroute or continue.

#### Night Mode

The Magellan SmartGPS is normally set to Auto which changes the map colors to a darker scheme during night hours automatically. This can be changed to On (the darker map is on continuously) or Off (the normal map is displayed continuously).

#### Visible Speed Warning

Turns off (when unchecked) the visual alert surrounding the Speed Limit icon on the map screen when the posted speed limit is exceeded by the thresholds set below.

#### Speed Limit Warning Threshold

Use the slider bars to set the miles per hour (mph) or kilometers per hour (kph) above the posted speed limit that the warning will be displayed. Speed limit thresholds can be set independently for highways and other roads.

#### **Location**

#### Region

Displays the currently selected region for the map used. When additional maps are available you can select the desired region to be used.

#### Set GPS Position

When GPS is selected the current location is calculated from signals received from the GPS satellite constellation. Manual turns GPS off and sets the current location from a search, contacts or OneTouch options.

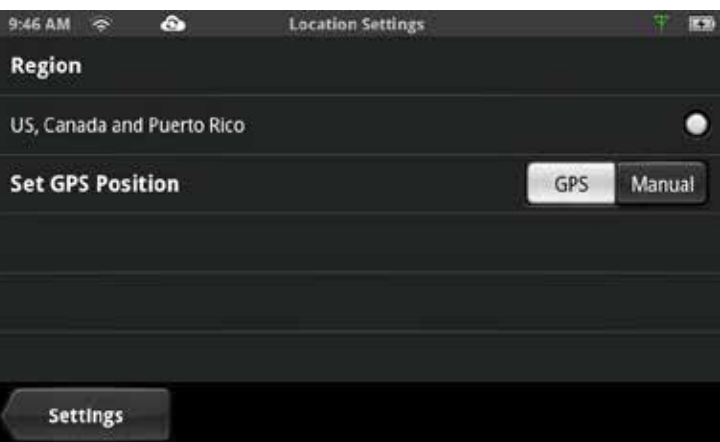

**Sound Settings** 

#### **Sounds**

#### Volume

Use the slider bar to set the volume level for the device.

#### Smart Volume

When checked Smart Volume will automatically adjust the volume up or down depending upon existing noise levels.

#### Turn Warnings

Tap to access a list of available sounds that can be used when alerting you to an upcoming turn.

 $9:46 AM \Leftrightarrow$ 

Volume

**Button Sounds** 

**Smart Volume** 

**Turn Warnings** 

Settings

**Spoken Street Names** 

**Audible Speed Warnings** 

Ä

#### Spoken Street Names

When checked the device will use text-to-speech to announce street names used in maneuver alerts.

#### Audible Speed Warnings

When checked the device will play an audible alert when the speed limit threshold (set in Navigation & Maps) is exceeded.

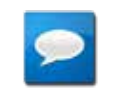

#### **NOTES**

Audible Speed Warnings is independent of Visible Speed Warnings set in Navigation & Maps. When Audible Speed Warnings is turned on, the warning will be played even if Visible Speed Warnings is turned off.

www.magellangps.com 54

 $\frac{1}{2}$ 

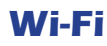

#### Wi-Fi

When checked Wi-Fi access is turned on.

#### Wi-Fi Networks

Wi-Fi Networks displays a list of Wi-Fi networks in range of the Magellan SmartGPS.

Tap **Add Network** to include a known network that does not broadcast its SSID.

Tap **Refresh** to scan for additional networks.

#### 9:46 AM  $\Leftrightarrow$ Ô WI-FI Wi-Fi **Wi-Fi Networks** (X) MDC\_02(test) Connected SD\_Mag\_Public Connect MDC\_01 Connect **Add Network** Settings Refresh

#### **Bluetooth**

#### Device Name

Displays the name of the Magellan SmartGPS device that will be displayed on your smartphone while pairing.

#### Auto-connect

When checked the Magellan SmartGPS will attempt to use Bluetooth to connect to a paired phone whenever in range.

#### Audible Maneuver Warning

When checked an alert will be played when a maneuver is upcoming and is in the middle of a Bluetooth call.

#### Sync to MiCloud via phone

When checked the smartphone will be used to transfer content data from MiCloud to the Magellan SmartGPS via Bluetooth.

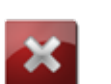

#### **WARNING**

Syncing MiCloud to your device via your smartphone may cause increased data usage. Please check with your carrier to ensure you have sufficient data available for use. Data rate charges vary by carrier and plan. It is your responsibility to monitor your usage in an effort to not exceed your data plan allowances.

#### Paired Phones

Displays a list of any smartphones that are currently paired with the Magellan SmartGPS via Bluetooth.

Tap **Pair Phone Now** to search for a list of available Bluetooth devices. Once the list is displayed, tap the **Connect** button to begin the pairing process.

Tap **Import Contacts** import the contact list from a Bluetooth connected device.

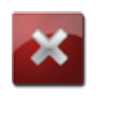

**WARNING** 

Importing Contacts replaces the phone contacts in the Magellan SmartGPS.

#### **Content**

Gas

Tap to access Gas settings.

**Fuel Type:** Select the type of fuel prices that will be displayed (Regular, Plus, Premium or Diesel)

**Sort By: Select how displayed Gas** locations are sorted (Brand, Price or Distance).

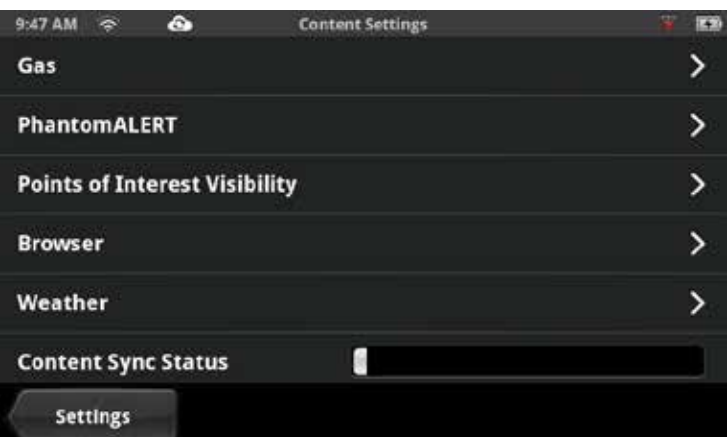

**Brand Preference**: Uncheck gas brands that you don't want to view. Tap and hold on the  $\blacksquare$  icon to change the order of preference for brands.

#### PhantomALERT

Tap to access PhantomALERT settings.

Tap on the PhantomALERT to view additional options. When checked Visible on Map will display an icon on the map for the alert selected. When checked Alert will sound an audible alert for an upcoming PhantomALERT.

#### Points of Interest Visibility

Tap to access Points of Interest settings.

**Visible on Map**: Tap to view a list of available POI icons. When checked the icons will be visible on the map.

**Visible Alerts**: Tap to view a list of available content alerts. When checked the content tiles will display content for the alert selected.

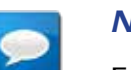

#### **NOTES**

For example, if Camping is unchecked no content tiles for camping locations will be displayed.

#### **Browser**

Tap to set the options for the built-in web browser.

#### **Weather**

Tap access Weather settings.

**Units**: Select °F or °C to select the units of measure for temperatures.

**Weather Cities**: Tap on **Edit** to change the city used for the weather display.

#### Content Sync Status

Displays the time and date of the last successful syncing with the MiCloud. While syncing, a bar graph is displayed indicating the level of sync completed.

#### **Tutorial**

**Demo**: Tap **Play** to view the Demo video for the Magellan SmartGPS.

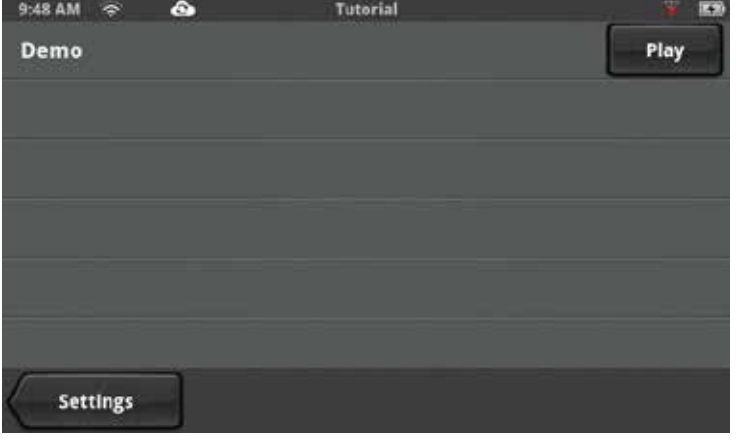

Free Manuals Download Website [http://myh66.com](http://myh66.com/) [http://usermanuals.us](http://usermanuals.us/) [http://www.somanuals.com](http://www.somanuals.com/) [http://www.4manuals.cc](http://www.4manuals.cc/) [http://www.manual-lib.com](http://www.manual-lib.com/) [http://www.404manual.com](http://www.404manual.com/) [http://www.luxmanual.com](http://www.luxmanual.com/) [http://aubethermostatmanual.com](http://aubethermostatmanual.com/) Golf course search by state [http://golfingnear.com](http://www.golfingnear.com/)

Email search by domain

[http://emailbydomain.com](http://emailbydomain.com/) Auto manuals search

[http://auto.somanuals.com](http://auto.somanuals.com/) TV manuals search

[http://tv.somanuals.com](http://tv.somanuals.com/)